# *VR18CR Paperless Recorder (Registratore senza carta)*

*Da 1 fino a 18 Canali Universali per T/C RTD mA-mV-Volt Ingressi e Uscita Digitali per Controllo Eventi Firmware Evoluto per Funzioni Matematiche, Contatori & Totalizzatori Porte di Comunicazione Ethernet Lan & Seriali RS232-422-485 Standard Compact Flash Memory per Salvatagio Dati e Configurazione* 

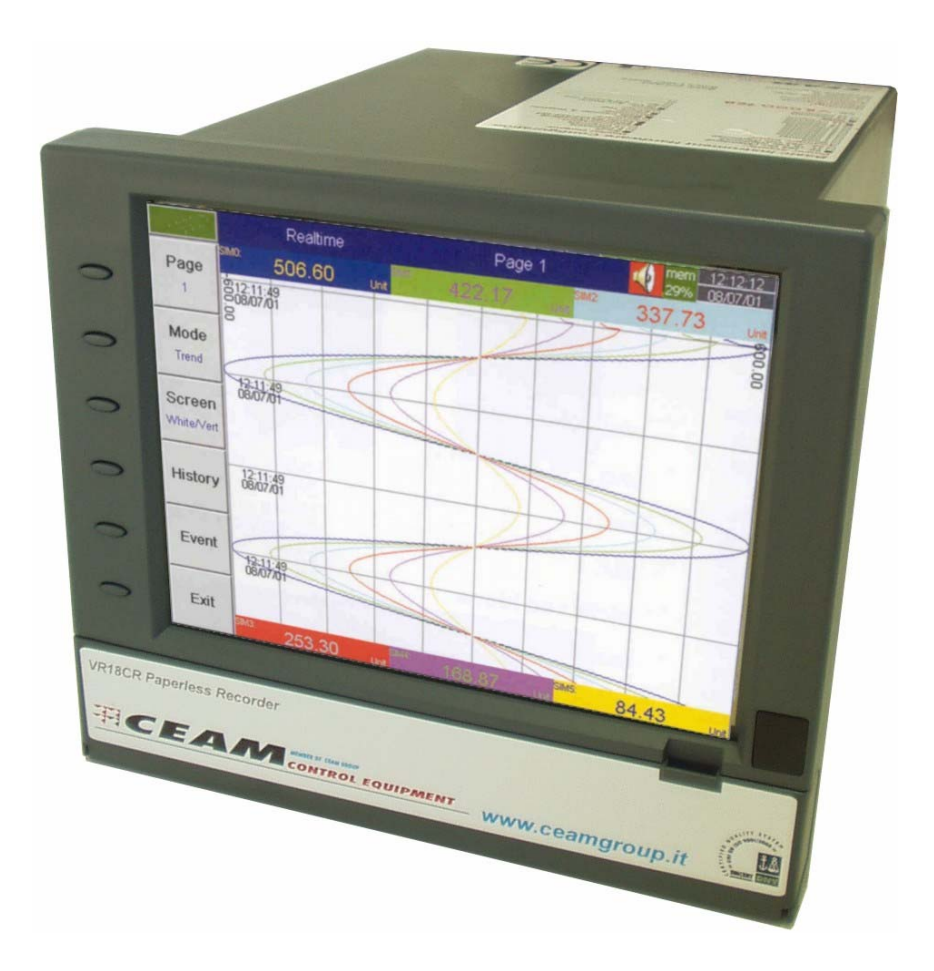

*Manuale operatore*

*Cod. VR18CR\_IT\_M1* 

*Versione Italiana V.10.1 – Case 1* 

**Notes:** 

# *Indice generale*

- *0 Sicurezza*
	- *0.1 Simboli di sicurezza*
	- *0.2 Note sulla Sicurezza e Precauzioni*
	- *0.3 Elettricità Statica*
- *1 Descrizione Generale*
	- *1.1 Caratteristiche Generali dello Strumento*
	- *1.2 Schede D'Espanzione per Ingressi & Uscite*
	- *1.3 Comunicazione*
	- *1.4 Scheda di Memoria Compact Flash Card*
	- *1.5 Sicurezza dei Dati*
	- *1.6 Sensore Infrarosso Salva Schermo*
	- *1.7 VR18CR Specifiche Tecniche*
- *2 Installazione e Collegamento*
	- *2.1 Disimballaggio*
	- *2.2 Installazione*
	- *2.3 Setup Schede d'Ingresso ed Uscita*
	- *2.4 Collegamento*
	- *2.5 Installazione della Compact Flash*
- *3 Operazioni di Base*
	- *3.1 Page (Pagina)*
	- *3.2 Mode (Modalità)*
	- *3.3 History (Storia)*
	- *3.4 Event (Eventi)*
	- *3.5 Status*
	- *3.6 Exit (Uscita)*
	- *3.7 Dump (Scarico Dati nella Memory Card)*
	- *3.8 Clear (Pulizia delle Memorie)*
	- *3.9 Operate (Operazioni)*
	- *3.10 Shutdown (Spengimento dello Strumento)*
	- *3.11 Small Icons (Icone Piccole)*
- *4 Configuration (Configurazione dello Strumento)*
	- *4.1 Channel (Canale)*
	- *4.2 Display*
	- *4.3 Tools (Timer Counter & Totalizer)*
	- *4.4 Strumento*
	- *4.5 Clock (Orologio Interno)*
	- *4.6 System Info (Informazioni sul Sistema)*
	- *4.7 Demo (Dimostrazione Automatica del Prodotto)*
	- *4.8 Un Esempio di Configurazione*
- *5 PC Software VR18CR-SWT1-LT & PRO Versions*
	- *5.1 Hardware requirement (Requisiti minimi del PC)*
	- *5.2 Setup*
	- *5.3 Manuale del Software HELP*
	- *5.4 VR18CR-SWT1-LT Software Versione OFF-Line (Senza Comunicazione Diretta)*
	- *5.5 VR18CR-SWT1-PRO Software Profess. ON-Line (Con Comunicazione Real Time)*
	- *5.6 Come Usare il Software*
- *6 Pacchetto Matematico Math* 
	- *6.1 Math Simboli Espressioni & Esempi*
- *7 Termini di Garanzia*
- *8 Programma "Private Label" per Rivenditori*
- *9 VR18CR Codice Semplificato Completo per l'Ordine*
- *10 Come Ordinare Strumento & Accessori*

## **0 - Sicurezza**

Questo Strumento è conforme ai requisiti di sicurezza del EN61010-1, UL 61010C-1 & CSA C22.2 No. 1010.1-92. Le protezioni previste dal registratore potrebbero essere danneggiate e rese inefficaci se lo stesso viene utilizzato in maniera non conforme agli scopi cui è proposto, o in condizioni fuori dalle specifiche del registratore. La CEAM Control Equipment non è responsabile per errori dell' utilizzatore che non rispettino queste indicazioni.

#### **0.1 - Simboli di Sicurezza**

Sulle varie etichette dello strumento si possono trovare i seguenti simboli:

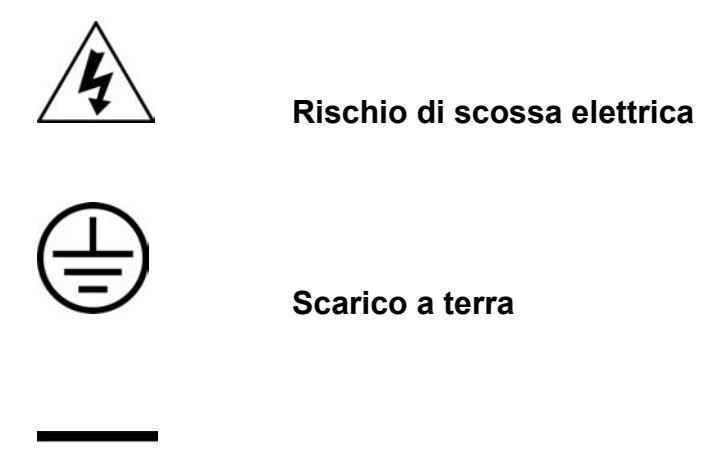

## **Alimentazione in corrente continua**

## **0.2 - Note sulla Sicurezza e Precauzioni**

1. Il terminale della messa a terra deve essere sempre collegato prima di effettuare qualsiasi altra connessione elettrica, per evitare di utilizzare il registratore in condizioni operative pericolose, qualsiasi interruzione del cavo di messa a terra dentro e fuori dallo strumento è proibita. Anche nel caso di unità portatili il cavo di messa a terra deve rimanere connesso se il registratore è connesso alla sorgente di alimentazione.

2. Tenere sempre i cavi di cablaggio dei segnali analogici separati a quelli dell'alimentazione e/o di potenza,se questo non è possibile utilizzare cavi di segnale schermati, inoltre utilizzare cavi con doppio isolamento se il registratore viene utilizzato con alta tensione.

3. Non usare lo strumento in presenza di forti vibrazioni oppure campi magnetici di forte intensità, ciò potrebbe provocare danni ed errori di misura.

4. La manutenzione e la riparazione devono essere eseguite con tensione sconnessa per evitare danni fisici alle persone o danneggiamenti dello strumento.

5. In caso d'installazione delo strumento in zone con inquinamento dell'aria elettricamente conduttivo, predisporre adeguata ventilazione e filtri onde evitare che arrivini allo strumento

6. Quando pulite lo strumento, maneggiatelo con cura ed usate panni morbidi ed asciutti. Evitate di utilizzare oggetti abrasivi o appuntiti che potrebbero danneggiarlo in particolare il display.

7. Non utilizzate il registratore se qualsiasi parte è stata rimossa o disassemblata, in questo caso contatatre sempre il servizio assistenza CEAM Control Equipment

## **0.3 - Elettricità Statica**

Precauzioni appropriate devono essere prese quando maneggiate lo strumento. Il circuito elettronico si può danneggiare se colpito da cariche elettrostatiche, prendete quindi adeguate precauzioni contro e cariche elettrostatiche quando maneggiate e inserite le schede accessorie e anche le memorie compact flash nel registratore.

#### **Come cambiare il fusibile dell'alimentazione**

Il fusibile dell'alimentazione è situato nel portafusibile direttamente sulla scheda di alimentazione interna.

Per alimentazione di 90-250 Vac l'utilizzatore deve utilizzare un fusibile ritardato da 2.5 A, mentre per alimentazione da 11-18 Vdc e 18-36 Vdc deve essere usato un fusibile ritardato da 5.0 A.

Questa operazione deve essere eseguita da perosnale specializzato oppure dals ervizio Assistenza della CEAM Control Equipment.

# **1 - Descrizione Generale**

## **1.1 Caratteristiche Generali dello Strumento**

Il Registratore Videografico VR18CR CEAM è uno strumento digitale senza carta progettato tenendo conto delle ultime tecnologie e sopratutto con molte caratteristiche particolari fuori dal comune.

- Display a colori LCD TFT 6.1〞- VGA 640x480 Pixels.
- 18 Ingressi Analogici Isolati
- Card addizionali Plug & Play d'Ingresso / Uscita per espandere facilmente lo strumento
- Utilizzo e configurazione estremamente semplice ed intuitivo
- Sensore ad infrarossi presenza uomo con funzione Screen Saver per prolungare la vita del Display
- Solid storage media CF card in high capacity (compact flash ad alta capacità)
- Soltanto 174 mm. di profondità
- Porta di comunicazione Ethernet oppure RS-232/422/485
- Ingressi analogici ad alta risoluzione con convertitore 18-Bit
- Uscite Analogiche con convertitore 15-Bit
- Tempo di campionamento 200 millisecondi
- Montaggio a Pannello oppure Trasportabile con Accessorio opzionale

## **1.2 Schede di Espansione per Ingressi & Uscite**

Questo strumento è dotato di 6 slot di espansione posteriori, per poter alloggiare le seguenti schede I/O plug & play:

**Schede di ingresso analogico** (VR18CR-1Al Art.5A223 – VR18CR-2Al Art. 5A228 – VR18CR-3Al Art.5A224 : Questi 3 tipi di scheda si differenziano per il numero di ingressi che rispettivamente sono  $1 - 2 - 3$  canali, ogni ingresso è isolato per evitare disturbi e per assicurare misurazioni stabili.

*La tipologia e la scala di ciascun ingresso analogico è configurabile mediante Dip Switch e un Jumper situato direttamente sulla scheda e deve essere configurato prima di inserire la scheda nella slot dello strumento (Rif. 2.3) le indicazioni per la configurazione del Dip e del Jumper sono stampate direttamente sulle scheda.* 

**Scheda uscite digitali:** (VR18CR-6RL – Art.5A230): ogni scheda è dotata di 6 relè di allarme con portata max 5 A @ 240 Vac

**Scheda ingressi digitali:** (VR18CR-6DI – Art. 5A229): ogni scheda mette a disposizione 6 ingressi da contatto pulito, e può essere utilizzata in svariati modi tra i quali ad esempio per registrare eventi, per avviare il registratore per iniziare la registrazione.

## **1.3 Comunicazione**

Lo strumento può essere dotato di porta di comunicazione Ethernet con protocollo IEEE 802.3 – 10 base T, (VR18CR-ETH Art.5A239) oppure della porta seriale RS-232 / RS-422 / RS-485 (VR18CR-LR2 Art.5A227)

## **1.4 Scheda di Memoria Compact Flash**

Per il Back-Up dei dati e della configurazione, è stato scelto di dotare questo strumento di un moderno Drive per poter impiegare schede di memoria addizionali tipo Compact Flash che è uno standard mondiale riconosciuto. Queste memorie sono di dimensioni compatte robuste e sufficientemente immuni da vibrazioni, polvere e altri agenti atmosferici, che le rendono particolarmente adatte a questo scopo, lo strumento è dotato di serie di una memoria Compact Flash 16 MB.

Per poter salvare su PC i dati dalla memoria Compact Flash, è necessario installare sul PC un lettore per Compact Flash, questo lettore è disponibile in varie versioni tra gli accessori, tra quali potrete trovare anche altre memorie Compact Flash con capacità più alta e rispettivamente di 64MB (Art.7555) e 128MB (Art. 7556). Per una piena conformità utilizzate solamente SanDisk e Transcend Memory importate dalla CEAM.

*Per salvare Ia configurazione ed i dati misurati su una Compact Flash per la prima volta, è necessario aprire lo sportellino inferiore dello strumento per fare apparire la corrispondenza dei tasti sul display, poi premere il tasto SAVE per salvare la configurazione seguendo le indicazioni che lo strumento propone, mentre per copiare le misure effettuate premere il tasto DUMP seguendo sempre le indicazioni dello strumento* 

Attenzione se la configurazione dello strumento è cambiata eseguire entrambe i salvataggi (Configurazione e Dump dei dati) mentre se la configurazione delo strumento non è cambiata è sufficiente trasferire solo i dati con il tasto DUMP.

Ogni registrazione di dati utilizza 2 bytes della scheda memoria CF…. se la velocità di registrazione (la velocità di registrazione dei dati misurati) è settata alla velocità piu alta di un secondo per dato, allora per un singolo canale, una Compact Flash da 16 MB durerà approssimativamente 92 giorni [ = 16 MB / (2 bytes x 24 ore x 60 minuti x 60 secondi) ].

**La seguente formula** serve per calcolare ancora quanti giorni la scheda CF può salvare dati prima di essere piena.

*Capacità GG = La capacità della scheda CF / (2 bytes / la velocità di registr. x le ore di lavoro per giorno x 3600 secondi)* 

*Onde evitare la perdita dei dati che nel frattempo lo strumento acquisisce e memorizza mentre si riversano sul PC, è necessario inserire la scheda Compact Flash di nuovo nel registratore subito dopo aver scaricato i dati della Compact Flash nel PC.* 

## **1.5 Sicurezza dati**

*Onde poter garantire la sicurezza dei dati acquisiti da rischi di manipolazione o mistificazione, sono memorizzati in un formato binario proprietario, quindi non è possibile in alcun modo manipolarli o modificarli.*

## **1.6 Sensore Infrarosso Screen Saver**

L'utilizzo della tecnologia Infrarossa Passiva sullo strumento abbinata alla funzione di Screen Saver (Salvaschermo) è un'idea innovativa e molto utile per prolungare la vita del display a cristalli liquidi.

Il sensore avverte il movimento del calore del corpo entro una distanza approssimativa di 2 metri, e se l'operatore in fase di configurazione dello strumento ha impostato che dopo 10 minuti di inutilizzo perchè l'operatore si è allontanato, il display si spenge, e quando l'operatore ritornerà nelle vicinanze dello strumento il sensore Infrarosso rileverà il calore del corpo dell'operatore e il display si riaccende automaticamente, questa funzione è attivabile e disattivabile a piacimento mediante il menu di configurazione.

#### **Note:**

- Il registratore è costruito con 6 slot di alloggio posteriore nelle quali è possibile inserire le schede d'Ingresso Uscita addizionali necessarie per la configurazione Hardware dello strumento, per esempio, se si desidera 12 Ingressi analogici è necessario utilizzare 4 slot nelle quali inserire 4 schede d' ingresso analogiche da 3 canali ciascuna, lasciando 2 alloggi vuoti per le altre schede di I/O come ad esempio uscite relè di allarme oppure ingressi digitali
- Il Software Windows Base per PC Mod. VR18CR-SWT1-LT (Low Cost Light Edition) può essere utilizzato per la lettura dei dati oppure per la configurazione solo tramite memoria Compact Flash in quanto non supporta la comunicazione Ethernet oppure Seriale .
- Il Software Windows per PC Mod. VR18CR-SWT1-PRO (Professional Edition) puo essere utilizzato per la lettura dei dati e la configurazione sia tramite memoria Compact Flash oppure direttamente connesso allo strumento in quanto supporta la comunicazione Ethernet oppure Seriale .

## **1.7 VR18CR Specifiche Tecniche**

90-250VAC, 47-63Hz, 60VA, 30W maximum

#### **Alimentazione**

11-18VDC - 18-36 VDC, 60VA, 30W maximum **Display**  6.1 (Inc) TFT LCD, VGA 640X480 pixel resolution, 256 colori **Memoria**  8MB memoria a bordo Memoria Addizionale : 16, 64, 128 MB Compact Flash cards removibili

#### **Schede Ingressi Analogici (VR18CR-1AI – VR18CR-2AI – VR18CR-3AI )**

## **Tipi di schede d'ingresso:**

VR18CR-1AI – Art. 5A223: Scheda 1 Canale d'igresso VR18CR-2AI – Art. 5A228: Scheda 2 Canali d'ingresso VR18CR-3AI – Art. 5A224: Scheda 3 Canali d'ingresso **Risoluzione A/D:** 18 bits **Tempo di Campionamento:** 5 Volte al Secondo **Maximum Rating:** -2 VDC minimo, 12 VDC max (Max 1 minuto per ingresso in mA) **Temperature Effect:** ±1.5 µV/ ˚C per tutti gli ingressi eccetto mA - ±3.0 µV/ ˚C per mA input **Effetto della resistenza dei Cavi dei Sensori: T/C:** 0.2 µV/ohm 3-wire RTD: 2.6 ˚C /ohm della differenza dei due conduttori **2-wire RTD:** 2.6 ˚C /ohm della somma dei due conduttori **Burn-out Current:** 200nA **Common Mode Rejection Ratio (CMRR):** 120dB **Normal Mode Rejection Ratio (NMRR):** 55dB **Isolation Breakdown Voltage between channels:** 430VAC min. **Funzione "Sensor Break":** Sensore aperto per TC, RTD & ingresso mV , Al di sotto di 1 mA per ingressi 4-20mA, inferiore di 0.25 V per ingresso 1-5 V, non disponibile per altri ingressi **Tempo di risposta del "Sensor Break":** Entro 10 secondi per TC, RTD & mV, 0.1 secondo per 4-20 mA & 1-5V

## **Caratteristiche Ingressi Analogici:**

## **Tabella Ingressi Analogici**

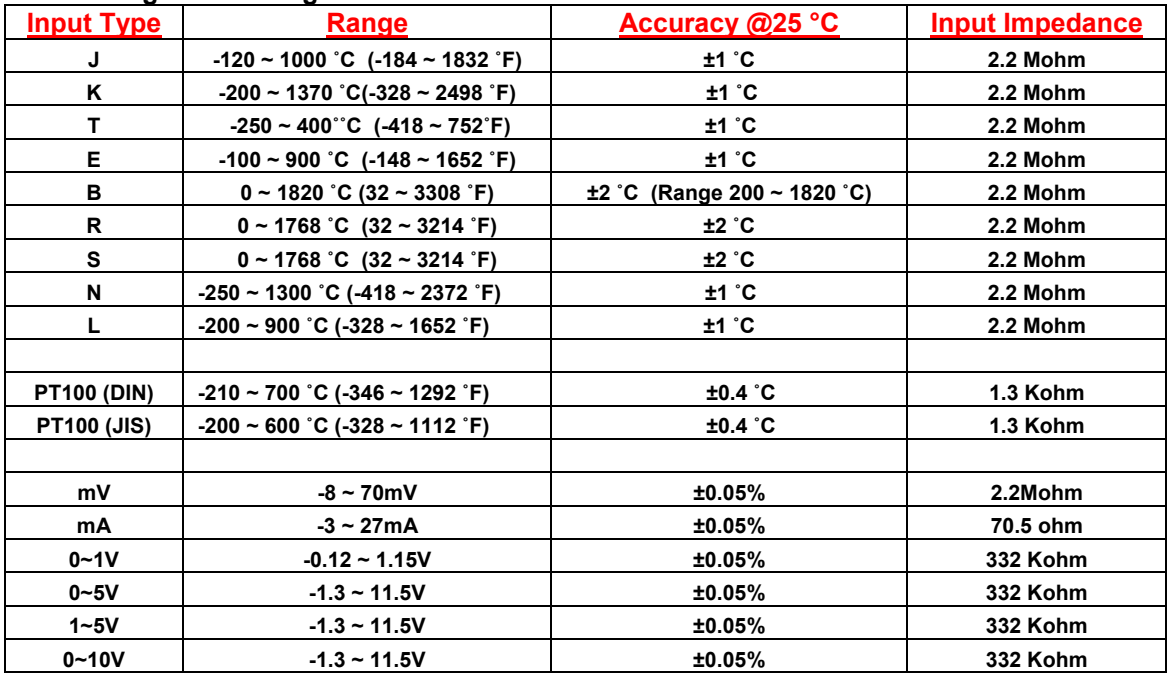

#### **Scheda Ingressi Digitali (VR18CR-6DI Art.5A229)**

**Canali:** 6 per Scheda (Max 2 Schede per ogni strumento) **Condizione Logic Low (Bassa):** -30V minimo, 0.8V max **Condizione Logic High (Alta):** 2V minimo, 30V max **External pull-down Resistance:** 1 Kohm maximum **External pull-up Resistance:** 1.5 Mohm minimum

#### **Scheda Uscite Digitali (VR18CR-6RL Art.5A230)**

**Canali:** 6 Relay per Scheda (Max 2 Schede per ogni strumento) **Tipo di Contatto:** N.O. (Form A) **Portata Relay:** 5A/240 VAC, Cicli di vita media circa 200,000 (per carichi resistivi)

#### **Porta di Comunicazione LAN (VR18CR-ETH Art.5A239)**

**Interfaccia:** Ethernt 10 Base T – IEE 802.3 Protocoll

## **Porta Seriale (VR18CR-LR2 Art.5A227)**

**Interfaccia:** RS-232 (1 Indirizzo), RS-485 or RS-422 (Fino a 247 Indirizzi) **Protocollo:** Modbus Protocol RTU mode **Indirizzi Seriali:** 1-247 **Baud Rate:** 0.3~38.4 Kbits/sec. **Measured data Bits:** 7 or 8 bits **Parity Bit:** None, Even or Odd **Stop Bit:** 1 or 2 bits

#### **Ethernet Communication**

**Protocollo:** Modbus TCP/IP, 10 Base T **Porta:** AUI (Attachment Unit Interface) & RJ-45, Auto- detect capability

#### **Infrared Detector**

**Distanza Sensibile:** Rileva il movimento ed il calore del corpo umano entro circa 2 metri **Ritardo dello Screen Saver:** Programmabile tra 10, 20, 30, 40, 50 or 60 minuti

## **Condizioni Ambientali & Fisiche**

**Temperatura Operativa:** 5 ~ 50 ˚C **Temperatura di Stoccaggio:** -25 ~ 60 ˚C **Umidità:** 20 to 80% RH (non condensante), 80% UR Massimo **Temperatura:** Fino a 31˚C decrementa linearmente del 50%UR @ 40˚C **Altitudine:** 2000 Mt. sul livello del Mare max **Resistenza d'Isolamento:** 20 Mohms min. (@ 500 Vdc) **Rigidità Dielettrica:** 3000 Vac, 50/60 Hz per 1 minute **Resistena alle Vibrazioni:** 10-55 Hz, 10m/s² per 2 Ore **Resistenza allo Shock Meccanico:** 30m/ s² (3g) in assetto di lavoro, 100g per il trasporto **Posizione Operativa:** Non ci sono limitazioni sulla posizione angolare **Dimensioni (Montaggio a Pannello):** 166(W) x 144(H) x 174mm(D) **Dimensioni (Versione portatile Bench Top):** 166 (W) x 192 (H) x 194mm (D) **Foratura del Pannello :** DIN size 138 x 138mm

## **Approval Standards**

**Sicurezza:** UL61010C-1, CSA C22.2 No. 1010.1-92 - EN61010-1 (IEC1010-1) over voltage category II, Pollution degree 2 **Class di Protezione:** IP 30 del Pannello Frontale per uso interno, IP 20 Contenitore e Terminali Posteriori **EMC:** Tutti per Uso interno **Emissioni:** EN50081-1, EN61326 (EN55011 class B, EN61000-3-2, EN61000-3-3) **Immunità:** EN50082-2, EN61326 (EN61000-4-2, EN61000-4-3, EN61000-4-4, EN61000-4-5, EN61000-4-6, EN61000-4-11, EN50204)

# **2 – Installazione & Collegamenti**

## **2.1 Disimballaggio**

Se viene notato qualsiasi danno durante il disimballaggio, il destinatario dovrà contattare immediatamente il fornitore. È consigliabile trattenere lo speciale imballaggio per possibili utilizzi futuri.

## **2.2 Installazione**

 **Per Rimuovere le macchie da questa apparecchiatura utilizzare un panno soffice ed asciutto. Non utilizzare prodotti chimici forti, solventi volatili come il diluente per vernici o detergenti forti, per pulire l'apparecchio in modo da evitare deformazioni o scolorazioni.** 

**Il registratore è progettato per uso interno e non in zone pericolose. e dovrà essere protetto e tenuto lontano da colpi, vibrazioni e campi elettromagnetici generati da unita a frequenza variabile, motori e trasformatori**. **Lo strumento è progettato per operare nei seguenti ambienti: Inquinamento:** Level II IEC1010-1( EN61010-1 )

**Temperatura:** 5 ~ 50 ˚C

**Umidità:** 20 ~ 80 % RH ( non-condensing ) **Alimentazione:** 90 ~ 250 VAC, 50/60 Hz - 11-18 VDC or 18 - 36 VDC

**Montaggio a Pannello** 

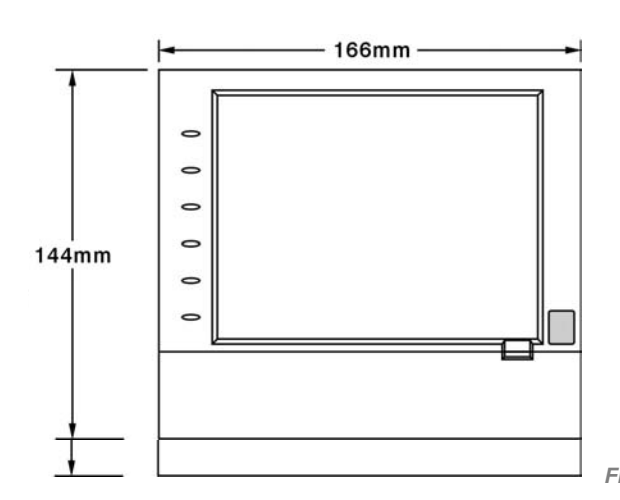

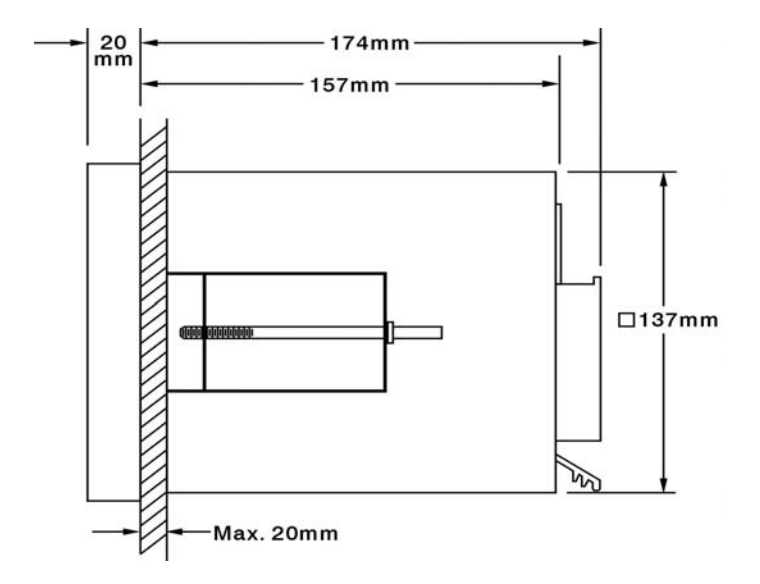

 *Figura 2 – 2 - (Laterale)* 

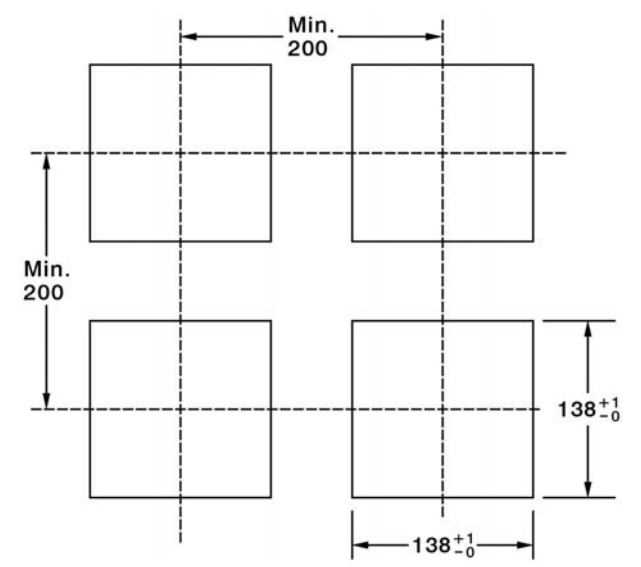

*Figura 2 - 3* - *Dima di Taglio del Pannello ( standard DIN size 138 mm x 138 mm )*

#### **Note:**

- Non serrare troppo Ie viti dei morsetti di montaggio che potrebbero deformare la custodia
- Non ci sono angoli restrittivi di montaggio

#### **Utilizzo Portatile - Bench Top Style**

Per uso da tavolo o come portatile è necessario acquistare il kit accessorio VR18CR-BT (Art.5A500) da assemblare come segue:

Per prima cosa mettete l'alloggio destro FV-R sulla parte destra del contenitore metallico e fatelo scorrere dentro il contenitore premendo in direzione come mostrato nelle **Figure dalla 2-4 alla 2-8**. Assicuratevi che l'alloggio sia ben serrato al contenitore. Fate la solita cosa con l'alloggio FV-L sinistro.

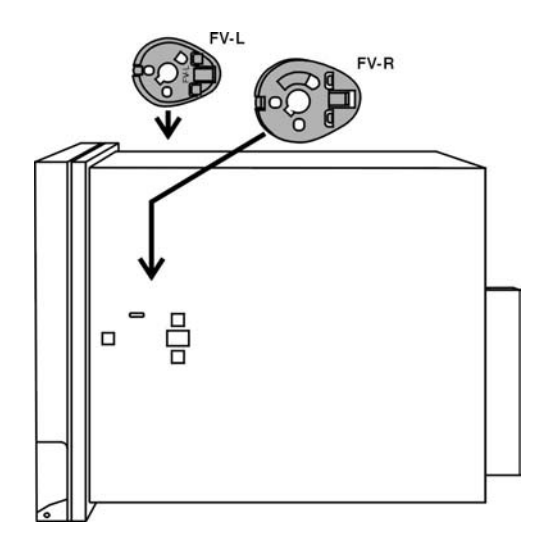

*Figura 2 - 4* 

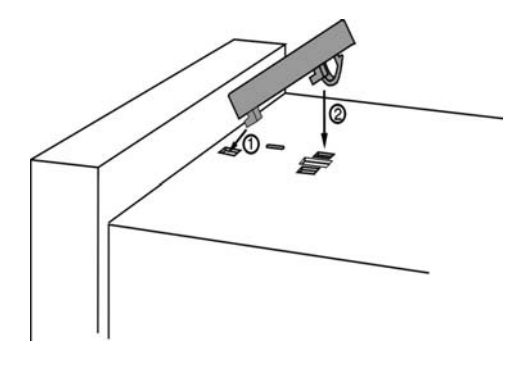

*Figura 2 - 5* 

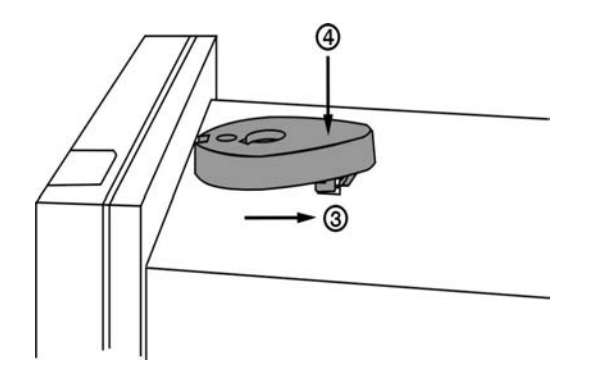

*Figura 2 - 6* 

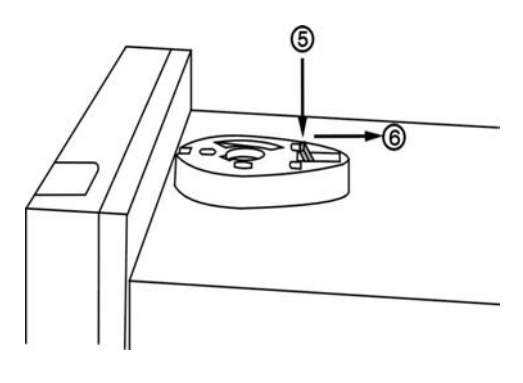

*Figura 2 - 7* 

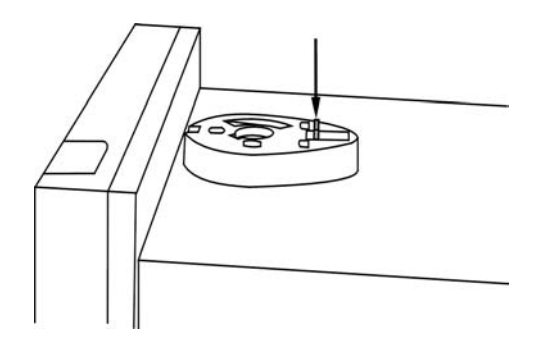

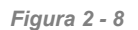

Tenendo la maniglia in modo che la parte delle istruzioni sia visibile, tirate la maniglia verso l'esterno da entrambe le parti e mettetela in posizione verticale al di sopra del contenitore. Quindi fate scorrere la maniglia dentro entrambi gli alloggi come in **Figura 2-9**. ruotate la maniglia in giù come nelle **Figure 2-10** e **2-11** per ultimo infilate entrambi i piedi sotto al contenitore e raddrizzate i tappi come nelle **Figure 2-12 – 2-14**. Lo strumento adesso è meccanicamente pronto.

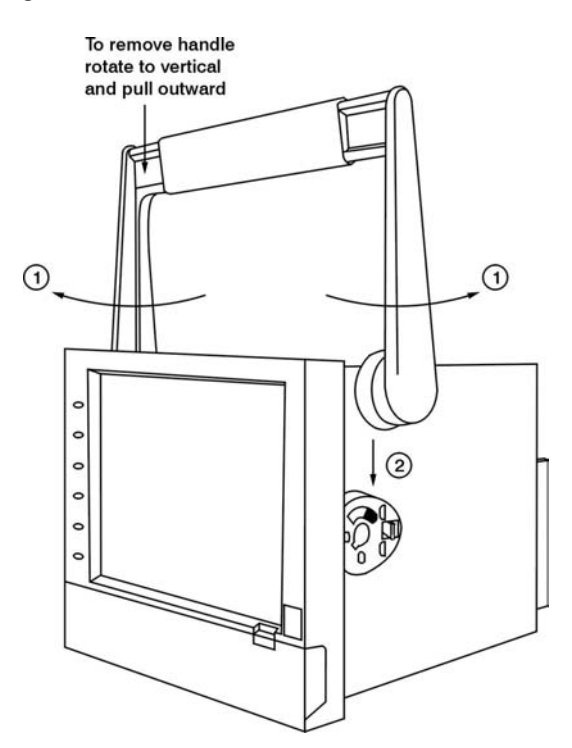

*Figura 2 - 9* 

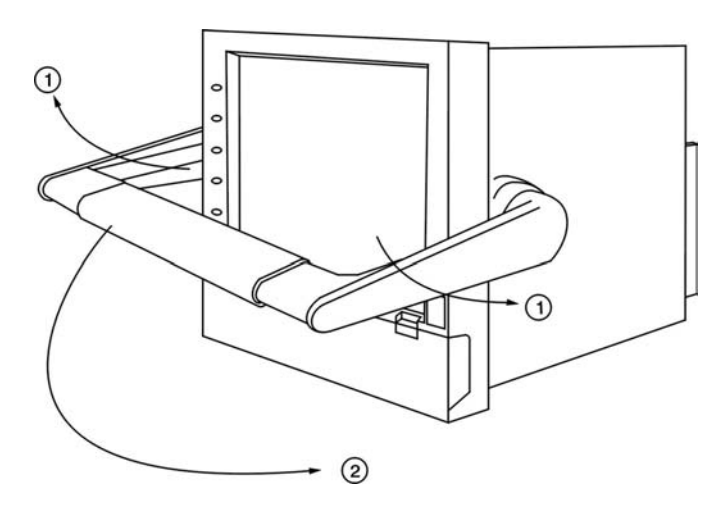

*Figura 2 - 10* 

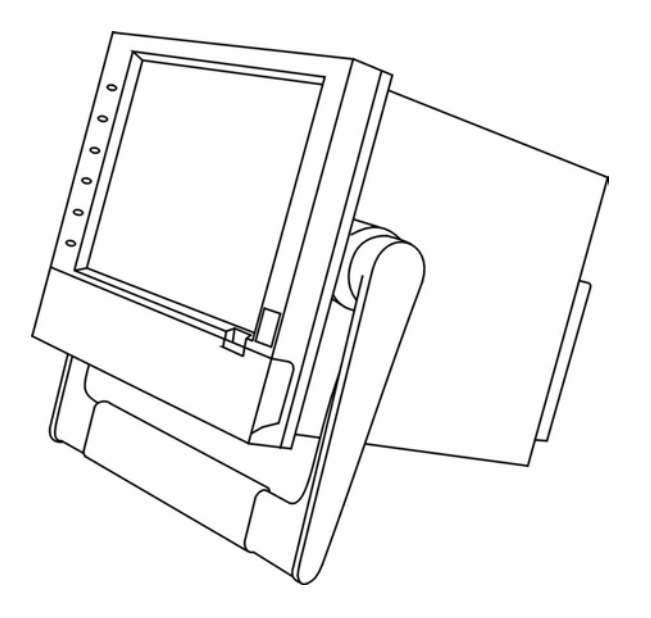

*Figura 2 - 11* 

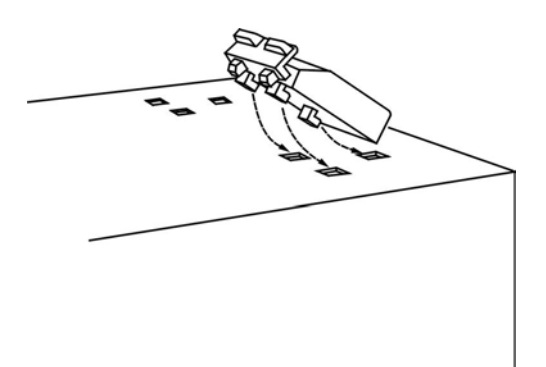

*Figura 2 – 12* 

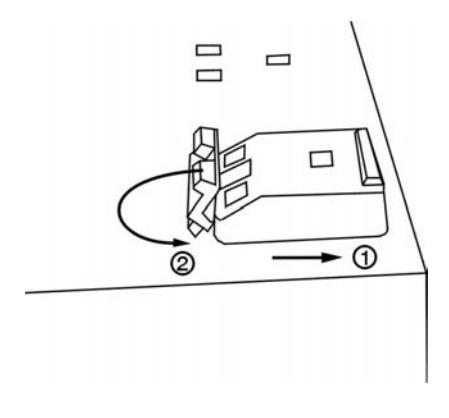

*Figura 2 – 13* 

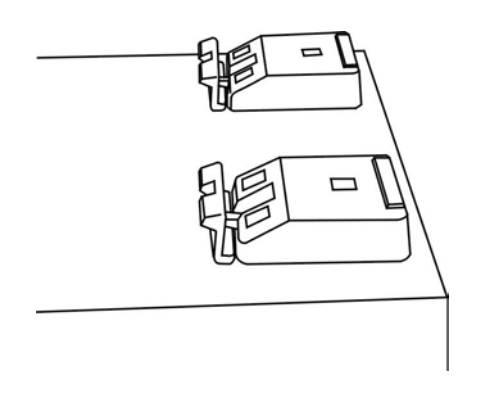

*Figura 2 – 14* 

**Nota:** Per montare l'apparecchio a pannello è necessario rimuovere il kit VR18CR-BT Art. 5A500 al contrario di sopra descritto per il montaggio.

## **2.3 Setup Schede Ingressi e Uscite**

**Schede Ingressi Analogici (VR18CR-1AI Art. 5A223 – VR18CR-2AI Art. 5A228 – VR18CR3AI Art. 5A224)** 

VR18CR-1 Al Art.5A223 – VR18CR-2Al Art. 5A228 – VR18CRAl Art. 5A224Al181 sono schede d'ingresso analogico rispettivamente 1-2-3 Canali compatibili con T/C (Tipo J,K,T,E,B,R,S,N,L) Pt100, mV, mA, V.

Per definire e settare il tipo d'ingresso specifico per ogni canale, prima impostare il Jumper (ponticello) ed poi il DIP-Switch come spiegato direttamente sull'etichetta interna direttamente posta sulla scheda riportata anche in **Figura 2-15** una volta eseguita correttamente questa configurazione Hardware, la scheda può essere inserita nella Slot posteriore vuota dello strumento, solo adesso si può dare tensione allo strumento, che durante il suo test di Start-Up riconoscerà automaticamente sia la scheda che la sua configurazione Hardware, questa funzione si chiama Plug & Play, il risultato della configurazione Hardware, ossia delle schede inserite e riconosciute dallo strumento sarà visibile in Configurazione, nel menù "System Info"

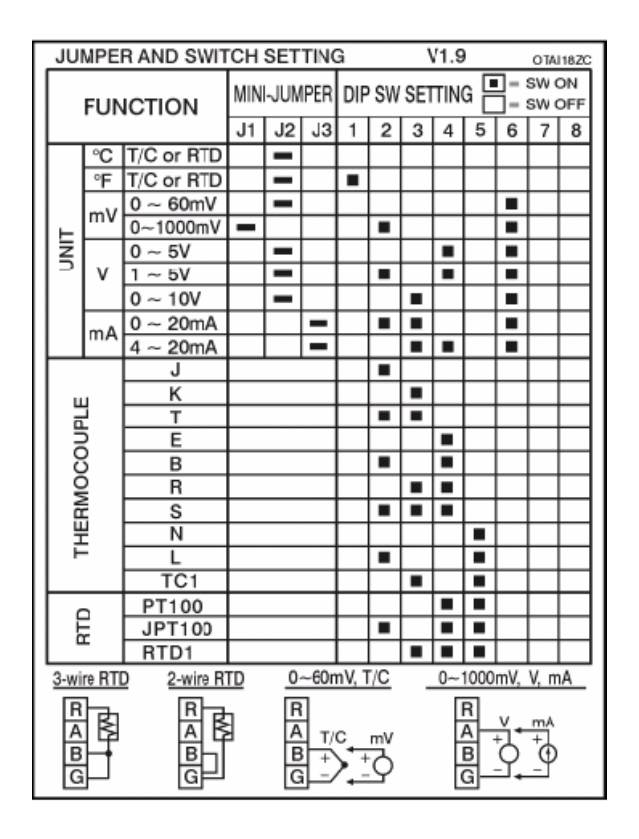

*Figura 2 – 15 – (Tabella di Configurazione Hardware degli ingressi analogici)* 

#### **Scheda Uscte Digitali – 6 Uscite Relay di Allarme ( VR18CR-6RL Art.5A230)**

La scheda digitale di uscita è dotata di 6 relè con portata 5 A/240Vac, e non richiede nessuna configurazione Hardware, quindi può essere inserita dierttamente in una Slot posteriore libera, e poi si può procedere ad accendere lo strumento che la rileverà automaticamente, menzionandola nel menù "System Info" della configurazione strumento.

Per configurare la funzionalità delle uscite relè fare riferimento al menù Event & Job del paragrafo 4.1

#### **Scheda Ingressi Digitali ( VR18CR-6DI Art.5A229)**

Questa scheda mette a disposizone 6 ingressi digitali (Contatto Pulito) per il controllo di eventi denominati **"event"** anche in questo caso la scheda non richiede alcuna configurazione Hardware quindi si può inserire direttamente in una Slot posteriore libera e dare tensione allo strumento per il suo riconoscimento automatico, dopodichè sempre nel menù System Info della Configurazione strumento verrà visualizzato il suo riconoscimento nella relativa Slot.

## **2.4 Collegamento**

# **Precauzioni di cablaggio**

- **1. Verificare sempre prima di accendere lo strumento che la tensione massima venga rispettata.**
- **2. Per il montaggio a pannello nelle vicinanze dello strumento installare un fusibile esterno di protezione da 2 A/250V ed un interruttore che interrompa l'alimentazione.**
- **3. Attenzione ad un eccessivo serraggio delle viti , la coppia massima è 1 N/Mt (8.9 Lb-in o 10.2 Kg F-cm).**
- **4. Eccetto il cablaggio di termocoppie, tutti i cavi devono essere di rame con un diametro massimo di 18 AWG.**
- **5. Connettere la presa di terra con un filo diametro minimo di 1.6mm per garantire la messa a terra dell'apparecchio prima di dare tensione allo stesso.**

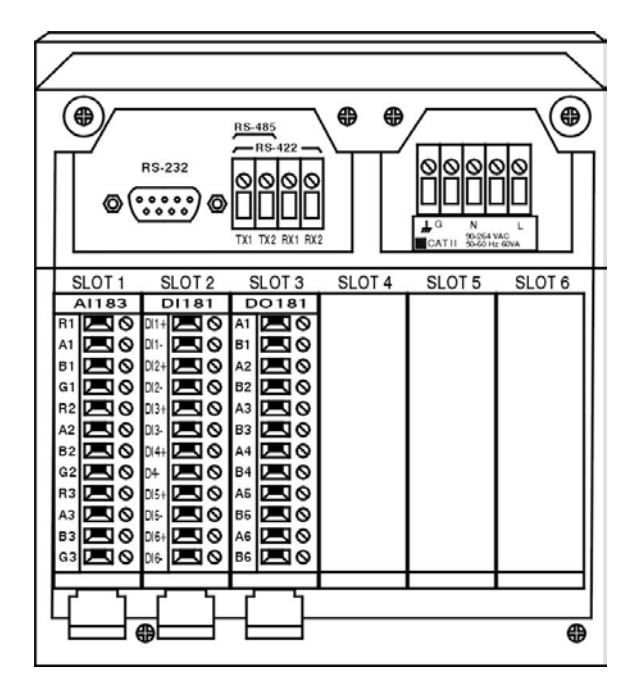

*Figura 2 – 16 – Terminali Posteriori* 

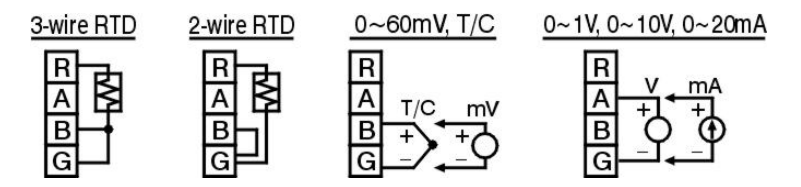

 *Figura 2 – 17- (Connessioni della Scheda d'Ingresso Analogico - VCR18CR-1AI ..3AI )* 

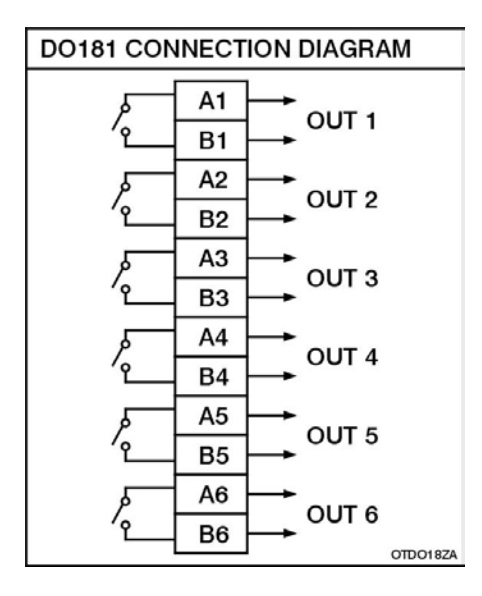

 *Figura 2 – 18 -* **(***Scheda Uscite Digitali Relay – VR18CR-6RL )* 

| DI181 CONNECTION DIAGRAM |                    |  |  |  |  |  |
|--------------------------|--------------------|--|--|--|--|--|
| $DI1+$                   | <b>EVENT 1</b>     |  |  |  |  |  |
| DI1 –                    |                    |  |  |  |  |  |
| DI2+                     | <b>EVENT 2</b>     |  |  |  |  |  |
| DI2 -                    |                    |  |  |  |  |  |
| $DI3+$                   | <b>EVENT 3</b>     |  |  |  |  |  |
| DI3 –                    |                    |  |  |  |  |  |
| DI4+                     | <b>EVENT 4</b>     |  |  |  |  |  |
| DI4-                     |                    |  |  |  |  |  |
| $DI5+$                   | <b>EVENT 5</b>     |  |  |  |  |  |
| DI5 –                    |                    |  |  |  |  |  |
| $DI6+$                   | EVENT <sub>6</sub> |  |  |  |  |  |
| $DI6-$                   | OTDI18ZA           |  |  |  |  |  |

*Figura 2 – 19 - (Scheda Ingressi Digitali – VR18CR6DI)* 

## **2.5 Installazione della Compact Flash**

Una scheda Compact Flash da 16MB è fornita di serie con ogni VR18CR, ma tra gli accesori sono disponibili anche schede con Capacità superiore, si consiglia di utilizzare sempre schede Originali fornite da CEAM in quanto non tutte le schede sono compatibili con il Firmware dellon strumento

**Istallazione:** Aprire lo sportellino nella parte bassa dello strumento, inserite fino in fondo per il giusto verso la scheda compact Flash nell'apposita fessura, e poi bloccatela spostando il fermo sulla destra.

**Estrazione:** Prima sbloccate il fermo addirizzandolo, quindi premerlo per estrarla

**Attenzione**: Entrambe le operazioni non devono richiedere nessuno sforzo particolare, qualora invece lo richiedessero onde evitare di danneggiare la memoria oppure lo strumento contattare il servizio di assistenza CEAM Control Equipment.

#### **Note:**

- Per leggere I dati misurati e gli eventi su una Scheda Compact Flash è necessario installare prima sul PC il programma accessorio VR18CR-SWT1-LT oppure la Versione PRO, quindi connettere un lettore di Compact Flash al PC, e alla fine inserire la scheda Compact Flash nel lettore.
- Lo strumento deve essere tassativamente spento quando si inseriscono schede di ingresso o di uscita. L'inserimento delle schede con l'unità accessa potrebbe danneggiarla irreparabilmente.

# **3 – Operazioni di Base**

Dopo l'istallazione ed il cablaggio, accendere il registratore, semplicemente premendo uno dei tasti a sinistra, apparirà automaticamente sulla parte sinistra del Display LCD, sei etichette in prossimità di ciascun tasto, che definisono la funzione dinamica appunto dei 6 tasti (che chiamiamo **Soft Keys**), e che sono: Page, Mode, History, Event, Status, Exit, mentre aprendo lo sportellino posto nella parte bassa dello strumento mediante il quale si accede alla Compact Flash e alla tastiera interna, appariranno le etichette dinamiche relative ai 6 tasti interni, che in questa condizione saranno Dump, Clear, Operate, Config, un tasto non utilizzato, e infine Shutdown, mediante queste due tastiere sono possibili tutte le operazioni di configurazione e utilizzo del prodotto.

Mentre nella parte alta a Destra del prodotto ci sono delle piccole Icone, la prima Rossa è quella del Buzzer Sonoro, Poi quelle Verdi che indicano la memoria disponibile degli Event, della Memoria interna dello strumento, ed infine quella della Memoria della Compact Flash.

Infine sulla destra alta del display ci sono due icone una sopra all'altra, quella sopra indica l'orologio dello strumento e quella sotto indica la data

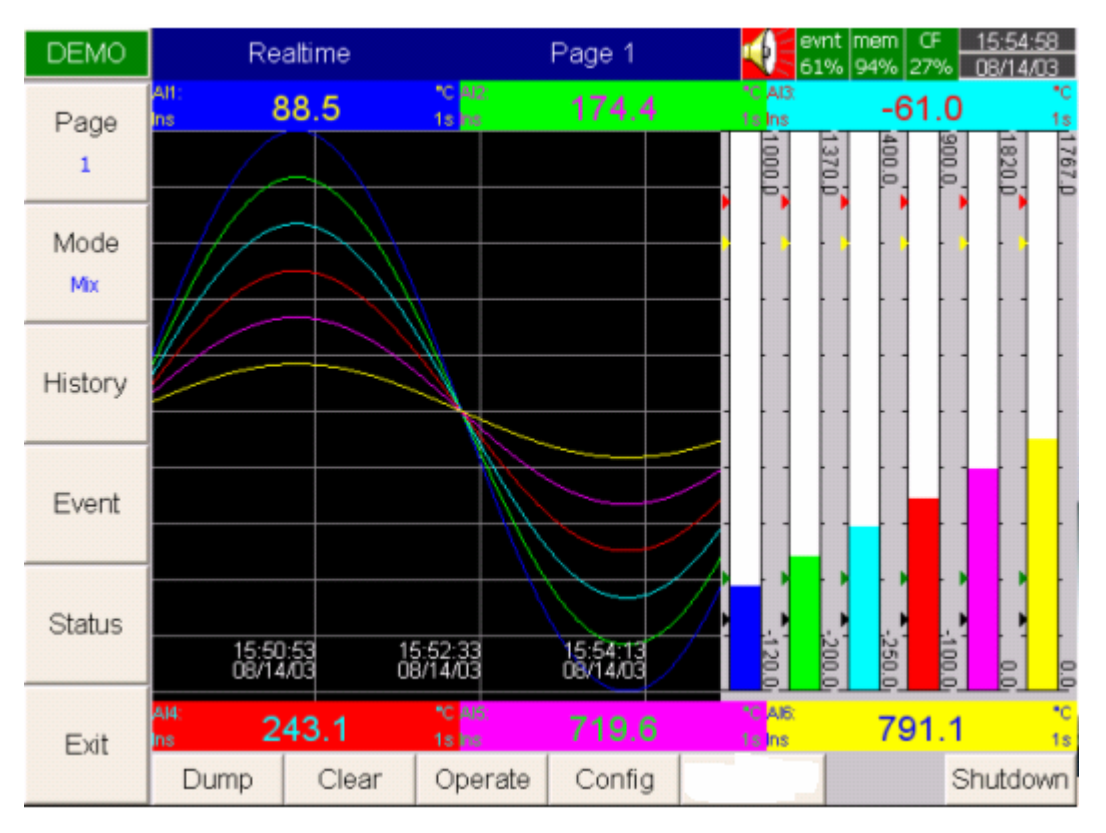

*Figura 3 – 1*

## **Tasti Dinamici - Soft keys :**

#### **3.1 - Page**

Per Pagina viene intesa la Visualizzazione del Display, lo strumento può visualizzare un massimo di 6 pagine, e ogni pagina può mostrare un massimo di 6 canali, su ogni canale è possibile visualizzare i dati misurati oppure i dati calcolati. Premendo ripetutamente il tasto Page si cambia la pagina visualizzata in sequenza progressiva e circolare, esempio 1,2,3,4,5,6,1,2,3,etc etc

## **3.2 - Mode**

Mediante la pressione ripetuta del tasto Mode, è possibile modificare la modalità di visualizzazione della pagina, le opzioni sono: Mix, Trend, Bar o Digital mode

**Mix (Modalità Mista)**: Questa è la modalità definita di Default, e permette la visualizzazione contemporanea dei 6 canali della pagina, in doppia modalità, ad esempio in modalità Trend (Tracce Grafiche) in una porzione del display, e in modalità Bar (Barre Grafiche) nell'altra porzione del Display, ma è possonbile configurare la modalità Mix anche per altri tipi di visualizzazione contemporanea tra quelli disponibili.

**Trend (Modalità Tracce Grafiche)**: Questa Modalità permette la rappresentazione dei dati in formato Tracce Grafiche analogiche che si formano in tempo reale in configurazione dello strumento è possibile definire sia il colore che lo spessore di ogni traccia, per maggiori dettagli fare riferimento al paragrafo 4.2

**Bar (Modalità Barre Grafiche)**: Questa modalità permette la rappresentazione delle tracce mediante delle barre colorate tipica dei diagrammi a Barra, la scala di ongi barra può essere configurata singolarmente, per maggiori dettagli fare riferimento al Paragrafo 4.2

**Digital (Modalità Digitale Numerica)**: Questa modalità permette la Visualizzazione dei 6 canali in modo digitale numerico in riquadri di colore diverso

## **3.3 - History**

Il tasto History permette la rappresentazione dei dati storici memorizzati nell'archivio dello strumento, premendo questo tasto i Softt Keys (l'etichette dinamiche) visualizzate a Destra del Display si modificano, e appaiono una serie di frecce, premendo le prime due singole frecce l'operatore può spostare il cursore nel tempo onde visualizzare i valori relativi rilevati in quel momento di riferimento, le doppie Freccie permettono invece di mantenere il cursore al centro e spostare tutto il display nel tempo, mentre premendo ripetutamente il tasto Zoom è possibile definire il passo temporale della Carta Virtuale, tra 9 Minuti, 1 Ora , 12 Ore, 1 Giorno, oppure una Settimana, ed infine il tasto Back permette di ritornare al menù precedente

#### **3.4 - Event**

Premendo il tasto Event, lo strumento visualizza sotto forma di elenco di tutti gli eventi storici che lo strumento ha memorizzato fin a quel momento, gli eventi possono essere di diversa natura, come Eventi Generali, Allarmi, oppure il Rapporto generale dei Contatori etc etc.

#### **Event/Alarm**

Questa modalità (Figura 3-2) permette la visualizzazione della lista degli Eventi e degli Allarmi, Specificando nelle varie colonne se è stato riconosciuto (Ack), il Tipo (Type), la sua Origine ( Source), il riferimento temporale di quando si è attivato (Active Time), il riferimento temporale di quando è rientrato (Clear Time) , ed infine il suo eventuale Valore (Value) ,utilizzando le frecce rosse è possibile muoversi anche sopra e sotto tra la varie righe, poi mendiante il tasto Ack All (Acknowledgement All) per riconoscerli tutti contemporaneamente, mentre per quanto riguarda gli eventi non richiedono il riconoscimento. Come solito premendo il tasto Back si torna indietro di un livello, alla schermata precedente.

| <b>DEMO</b>           |                      | Event/Alarm      |                 |                    | 10:33:15<br>evnt mem<br><b>CF</b><br>94% 24% 24%<br>07/29/03 |          |  |  |  |
|-----------------------|----------------------|------------------|-----------------|--------------------|--------------------------------------------------------------|----------|--|--|--|
| Mode<br>Evnt/Alam     | EventiAbim<br>Report |                  |                 |                    |                                                              |          |  |  |  |
|                       | Ack                  | Type             | Source          | <b>Active Time</b> | Clear Time                                                   | Value    |  |  |  |
|                       | 1                    | <b>SysEvent</b>  | ClrMem          | 2003/7/29 10:31:49 |                                                              |          |  |  |  |
|                       | 2<br>u               | HiAlarm          | AI1             | 2003/7/29 10:31:49 |                                                              | 1552.7   |  |  |  |
|                       | 3<br>$\Box$          | <b>HiAlarm</b>   | AI <sub>2</sub> | 2003/7/29 10:31:49 |                                                              | 1441.4   |  |  |  |
| $\mathbf{\mathbf{I}}$ | 4<br>◘               | HiAlarm          | AI13            | 2003/7/29 10:31:49 |                                                              | 100.00   |  |  |  |
|                       | 5<br>O               | <b>HiHiAlarm</b> | AI13            | 2003/7/29 10:31:49 |                                                              | 100.00   |  |  |  |
|                       | 6<br>О               | <b>HiAlarm</b>   | AI14            | 2003/7/29 10:31:49 |                                                              | 83.33    |  |  |  |
|                       | 7<br>◘               | LoAlarm          | AI17            | 2003/7/29 10:31:49 |                                                              | 16.67    |  |  |  |
|                       | ◘<br>8               | LoAlarm          | AI18            | 2003/7/29 10:31:49 |                                                              | 0.00     |  |  |  |
| ↑                     | ◘<br>9               | LoLoAlarm        | AI18            | 2003/7/29 10:31:49 |                                                              | 0.00     |  |  |  |
|                       | ◘<br>10              | <b>HiAlarm</b>   | AI7             | 2003/7/29 10:32:3  |                                                              | 2577.7   |  |  |  |
|                       | ◘<br>11              | HiAlarm          | AI8             | 2003/7/29 10:32:14 |                                                              | 2567.2   |  |  |  |
|                       | 12<br>◘              | <b>HiHiAlarm</b> | AI7             | 2003/7/29 10:32:18 |                                                              | 2857.2   |  |  |  |
|                       | ◘<br>13              | HiAlarm          | AI9             | 2003/7/29 10:32:31 |                                                              | 2566.5   |  |  |  |
|                       | □<br>14              | <b>HiHiAlarm</b> | AI8             | 2003/7/29 10:32:32 |                                                              | 2848.6   |  |  |  |
|                       |                      |                  |                 |                    |                                                              |          |  |  |  |
|                       |                      |                  |                 |                    |                                                              |          |  |  |  |
|                       |                      |                  |                 |                    |                                                              |          |  |  |  |
|                       |                      |                  |                 |                    |                                                              |          |  |  |  |
| Ack All               |                      |                  |                 |                    |                                                              |          |  |  |  |
|                       |                      |                  |                 |                    |                                                              |          |  |  |  |
| Back                  |                      |                  |                 |                    |                                                              |          |  |  |  |
|                       | Dump                 | Clear            |                 | Operate            | Config                                                       | Shutdown |  |  |  |

*Figura 3 – 2* 

Nella Lista Event/Alarm, tre differenti colori indicano lo stato dell'allarme (Figura 3-2)

- z **Rosso**  Allarme in Corso
- z **Verde** L'Allarme è stato temporaneo, ed è adesso è rientrato nella condizione normale
- z **Grigio** Allarme Temporaneo (nello stato Verde) che è diventato Grigio dopo essere stato riconosciuto
- z **Active Time:** E' il momento in cui l'allarme è diventato attivo
- z **Clear Time:** E' il momento in cui due condizioni si incontrano. Per prima cosa lo stato dell'allarme rientra in condizioni normali, e secondariamente l'utilizzatore lo ha riconoscito. Quando si presenta un allarme l'icona Rossa del Buzzer nella parte alta del display inizia a lampeggiare, solo dopo che l'allarme cessa e viene riconosciuto l'icona cessa di lampeggiare e scompare, mentre quando Clear Time indica "Terminated" indica che l'allarme è stato fermato forzatamente spengendo lo strumento.

#### **Report**

Premendo il pulsante **Mode** in modalità Event Allarm, si passa alla visualizzazione della schermata **Mode** Report (Figura 3-3) che permette la visualizzazione della lista dei Contatori e Totalizzatori attivi (Funzioni Matematiche Opzionali), questo produce anche un cambiamento delle etichette dinamiche visualizzate sul display, Soft Keys, Adesso premendo ripetutamente il secondo tasto dall'Alto al Basso (**Report**) è possible selezione il periodo all'interno del quale si vogliono visualizzare questi dati, e la scelta può essere, Daily (Giornaliera), Weekly (Settimanale), Monthly (Mensile), Mentre mediante le Frecce rosse sotto, è possibile definire la data esatta nella quale si vuole visualizzare i dati, la data di riferimento viene visulalizzata nella parte alta del display. Come solito premendo il Tasto **Back** si torna indietro di un livello, quindi al menù precedente.

| <b>VR18</b>     | Report                                                 |      |                                                                                                    | Daily                                                                                                    |                                                                      |        | evnt  mem<br>99% 31% 31% 07/29/03 | <b>CF</b> | 11:12:58 |
|-----------------|--------------------------------------------------------|------|----------------------------------------------------------------------------------------------------|----------------------------------------------------------------------------------------------------|----------------------------------------------------------------------|--------|-----------------------------------|-----------|----------|
| Mode<br>Report  | Event/Alarm  <br><b>Konst</b><br>₹                     |      |                                                                                                    |                                                                                                    | 07/29/2003                                                           |        |                                   |           | $\,>$    |
|                 | <b>No</b>                                              | Type |                                                                                                    | Name                                                                                                    | Value                                                                |        |                                   | Unit      |          |
| Report<br>Daily | 2<br>3<br>4<br>5<br>6<br>7<br>8<br>9<br>10<br>11<br>12 |      | Counter<br>Counter<br>Counter<br>Counter<br>Counter<br>Counter<br>Totalizer<br>Totalizer<br>Totalizer<br>Totalizer<br>Totalizer<br>Totalizer | Cont1<br>Cont <sub>2</sub><br>Cont <sub>3</sub><br>Cont4<br>Cont5<br>Cont6<br>Tolz1<br>Tolz2<br>Tolz3<br>Tolz4<br>Tolz5<br>Tolz6 | 0<br>0<br>0<br>0<br>0<br>0<br>0.0<br>0.0<br>0.0<br>0.0<br>0.0<br>0.0 |        |                                   |           |          |
| <b>Back</b>     | Dump                                                   |      | Clear                                                                                                    |                                                                                                    | Operate                                                              | Config |                                   |           | Shutdown |

*Figura 3 – 3* 

#### **3.5 - Status**

Premendo il tasto **Status** del menù principale (Figura 3-1) lo strumento può visualizzare lo stato degli Ingressi Digitali **DI** delle Uscite Digitali (Relay) **DO,** dei **Counter** e dei **Totalizzatori,** in tempo reale.

Premendo ripetutamente il Tasto **Mode**, è possibile visualizzare **Mode** DI, che visualizza lo stato dei **Digital Imput**, oppure **Mode** DO per visualizzare i **Digital Output (Relay),** oppure **Mode** Counter che visualizza lo stato dei contatori, ed infine **Mode** Totalizer che permette la visualizzazione dei totalizzatori.

#### **3.6 - Exit**

Premere il tasto Exit per chiudere il menu dei Soft Key e liberare tutto il display per la visualizzazione delle variabili, qualora si desideri fare riapparire i Soft Keys, è sufficiente premere di nuovo uno di questi tasti laterali.

A questo punto aprendo lo sportellino plastico situato nella parte bassa dello strumento, appaiono i **Soft Keys** relativi ai 6 tasti che si trovano nell'area protetta dallo sportellino, e che sono: **Dump**, **Clear**, **Operate**, **Config**, & **Shutdown**, solo uno dei sei tasti in questa fase non viene utizzato, nei paragrafi seguenti definiremo il loro utilizzo.

## **3.7 - Dump**

Il Tasto Dump serve per trasferire tutti i dati storici memorizzati dallo strumento, nella Compact Flash che deve essere preventivamente inserita nell'apposita fessura sotto i tasti, attenzione questa operazione cancella i dati dalla memoria dello strumento.

#### **3.8 - Clear**

Quando la memoria disponibile dello strumento, arriva al 25% della sua capacità, l'icona verde "**mem"** in alto a destra cambia colore da **verde** diventa **rossa**, la stessa cosa avviene anche quando la memoria interna riservata agli eventi è arrivata al 25% l'icona verde "**evnt"** in alto a destra cambia colore da **verde** a **rosso**, a questo punto l'operatore può scegliere di trasferire i dati nella compact Flash mediante la procedura **Dump** per poi salvarli su un computer, oppure cancellarli tutti con la procedura **Clear**, perdendoli tutti, per cancellarli è semplicissimo, premere il tasto Clear lo strumento chiederà la conferma, e se questa viene data cancella definitivamente tutto, a questo punto le icone in alto a destra del display che indicano la quantità di memoria disponibile, ritorneranno verdi e visualizzeranno 99% ossia memoria libera.

#### **3.9 - Operate**

Premendo il tasto **Operate** è possibile attivare manualmente un **Job**, ossia un azione precisa e che può essere definita all'interno del menù di scelta che appare di conseguenza, contestualmente all'apparizione del menù di scelta si attivano automaticamente anche i Soft Keys della tastiera Sinistra, fracendo apparire un menù di frecce rosse, che permettono di selezionare l'azione desiderata, e anche su quale **Target** attivarla, che viene proposto nel riquadro di destra del menù stesso, ad esempio, se si desidera resettare manualmente il Totalizzatore 5 (ovviamente se questa funzione è attiva) con le frecce prima si seleziona il Job "**Reset Totalz**" e poi sempre con le frecce spostandoci nel sub-menu di destra si può selezionare "**Tolz5"** che appunto indica il totalizzatore 5, quindi premere **OK** della tastiera bassa e il reset viene eseguito, per maggiori informazioni consultare il paragrafo 4.1

## **Attenzione:** I dettagli della funzione **"Config"** sono descritti nel paragrafo 4 - Configuration

## **3.10 – Shutdown – Spengimento Strumento**

Il Tasto **Shutdown** deve essere utilizzato quando si desidera spengere lo strumento, una volta premuto, lo strumento provvederà a salvare le operazioni in corso, e solo dopo visualizzerà una messaggio il messaggio che è possibile togliere alimentazione "**Now you can Turn Off the Power".** 

Attenzione: Spengimenti accidentali causeranno la perdita dei dati ed interromperanno le operazioni del registratore.

**3.11 - Small icons – Icone Piccole (In alto a destra del Display** )**:** 

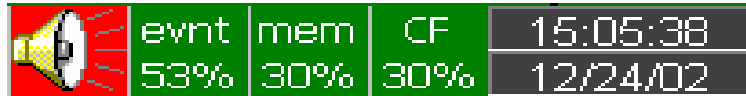

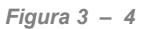

**Buzzer (Cicalino) :** Appare Rosso lampeggiando ogni volta avviene uno stato di allarme, Il cicalino sparirà dopo che l'utilizzatore riconosce l'allarme, o quando il processo torna normale.

**evnt**: L'icona Verde "**evnt"** indica la percentuale di memoria ancora libera per gli eventi/allarmi, per esempio, **evnt 84%** significa 84% di spazio ancora libero per gli Eventi/Allarmi, in caso la memoria disponibile scende sotto il 25% il colore dell'icona passa da Verde a Rosso, ovviamente questa icona tornerà ad essere verde quando la memoria viene svuotata mediante il tasto Dump oppure Clear, maggiori informazioni su questo argomento si trovano al Paragrafo 4.4 **Instrument.**

**mem:** Anche in questo caso , l'icona normalmente Verde indica la percentuale di memoria libera per i dati analogici acquisiti, l'icona diventa rossa ed inizia a lampeggiare quando si scende sotto il 25% della sua capacità totale, e ritorna verde quando i dati vengono cancellati mediante il tasto Dump oppure Clear.

Se la memoria scende sotto il 10% della sua capacità totale, lo strumento inizierà a trasferirli automaticamente nella Compact Flash che ovviamente deve essere inserita nell'apposita fessura, mentre se la memoria Compact Flash non si trova nel suo alloggio, lo strumento una volta completata la memoria interna, inzia a sovrascrivere i dati partendo dai primi, con modalità circolare.

**CF**: Questa Icona indica in percentuale la quantità di memoria disponibile sulla Compact Flash, nel caso la memoria disponibile scende sotto il 25% cambia di colore e passa dal Verde al Rosso, per tornare ad essere Verde solo dopo che la memoria è stata cancellata oppure scaricata, in ogni caso quando la memoria disponibile supera il 25%.

Nel caso la Compact Flash non è inserita nell'apposita fessura oppure la scheda è rotta, questa icona visualizza una Scheda memoria con una croce rossa sopra.

**In caso la memoria Compact Flash piena non venga rimossa dallo strumento, in caso di salvataggio dei dati, verranno sovrascritti perdendo i dati precedentemente salvati sulla scheda.** 

Date/Time: A destra delle Small Icons delle memorie (Figura 3-4) ci sono due riguadri Grigi uno sopra l'altro, che visualizzano nella parte superiore l'orologio e nella parte inferiore il calendario dello strumento. **Per poter impostare data e Ora esatti fare riferimento al paragrafo 4.5 Clock** 

## **4 – Configuration (Configurazione Strumento)**

Premendo il tasto **Config** della tastiera inferiore si entra in **Configurarion mode**, quindi sul display centrale (Figura 4-1) appariranno i seguenti tasti: **Channel**, **Display**, **Tools**; **Instrument**, **Clock**, **System Info** e **Demo**, mentre nella parte bassa appariranno i tasti: **Save**, **Load**, **Default** e **Back**, infine premendo uno qualsiasi dei tasti laterali appariranno anche **le Frecce Rosse** e il tasto **Enter** che permettono all'operatore di spostarsi sul display per selezionare l'icona sulla quale desidera agire.

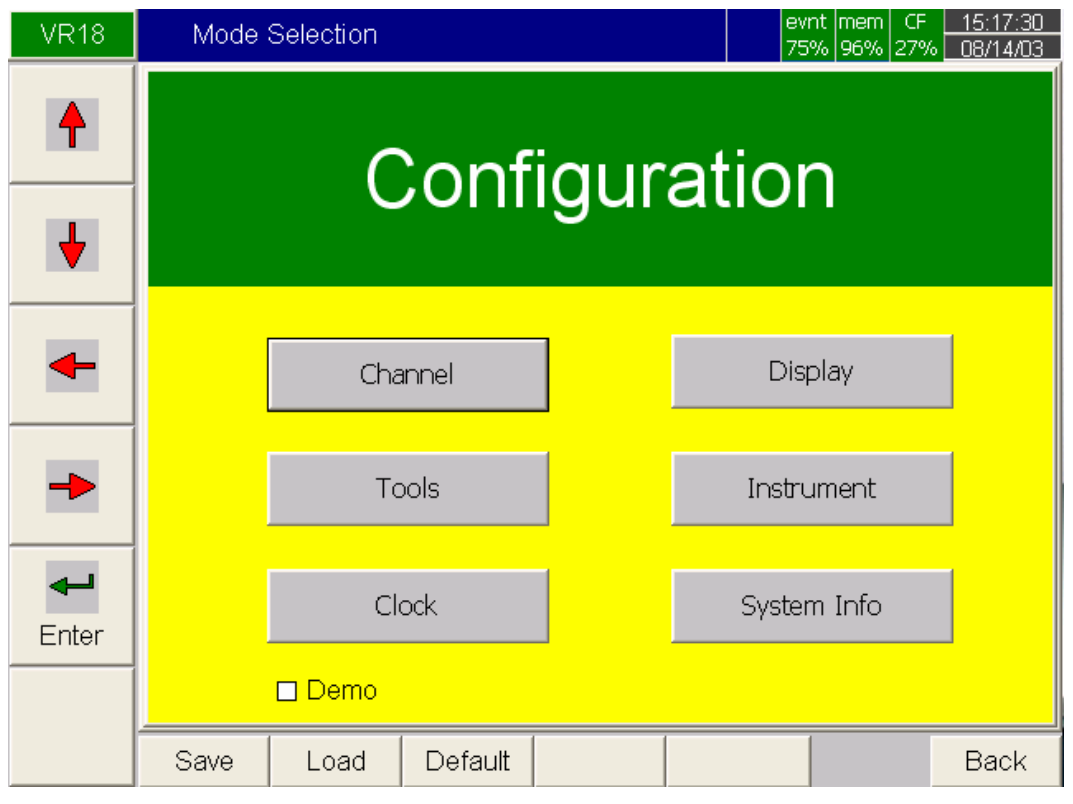

*Figura 4 – 1*

## **Soft Keys (Tasti Dinamici)**

**Enter:** Mediante le frecce rosse di spostamento "Destra Sinistra Sora Sotto" della tastiera laterale, l'operatore può scegliere l'icona sulla quale desidera agire, una volta scelta, quindi posizionandosi sopra e premendo il tasto **Enter** si entra nel sotto menù di configurazione

Le icone di configurazione dello strumento centrali al display sono: **Channel**, **Display**, **Tools**, **Instrument**, **Clock**, **System Info**  oppure **Demo, che verranno descritti in dettaglio nei capitoli successivi.** 

#### **Mentre nella parte inferiore del Display sono presenti i seguenti Tasti Dinamici (Soft Keys)**

**Save:** Premendo questo tasto è possibile salvare tutta la configurazione dello strumento nella Compact Flash, per poterla poi trasferire e salvare su PC, **ovviamente consigliamo di aggiornare il file di Back-Up della configurazione strumento ogni volta che quest'ultima viene modificata.** 

**Load**: Premendo questo tasto è possibile configurare lo strumento, caricando una configurazione precedentemente memorizzata sulla memoria Compact Flash, anche in questo caso è necessario che la Compact Flash sia inserita nell'apposita fessura, e che la configurazione che intendiamo impostare sia compatibile con l'ardware dello strumento.

**Default:** In caso la configurazione manuale non è stata impostata correttamente, mediante il tasto **Default** è possibile eseguire il Set-Up automatico direttamente facendo leggere allo strumento le scheda analogiche d'ingresso inserite nella Slot posteriore.

**Back:** Premendo questo tasto si torna al menù precedente

## **4.1 - Channel**

Dopo essere entrati in modalità di configurazione, spostandosi con le **Frecce Rosse** "Destra Sinistra Sopra Sotto" dei Soft Keys sulla Sinistra del Display, selezionare l'icona **Channel** premendo poi il tasto **Enter** della tastiera inferiore, in questo modo si entra nel Sotto Menù di configurazione dei singoli canali d'ingresso (Figura 4-2)

Tramite i Soft Keys della tastiera inferiore, premendo il tasto **AI** è possibile selezionare la videata di configurazione degli Ingressi Analogici, mentre premendo il tasto **DI** è possibile configurare gli Ingressi Digitali, ed infine premendo il tasto **Math** si possono configurare le funzioni matematiche assegnate a ciascun canale (Funzioni Opzionali del Pacchetto Matematico)

In ciascuna delle videate, **AI**, **DI**, **DO**, **Math**, mediante le frecce destra e sinistra 〈 〉dei SoftKeys della tastiera Inferiore è possibile selezionare il canale attivo che si vuole configurare, che viene evidenziato con un tono di grigio più chiaro nei numeri tra 1 e 18 nella parte superiore del display, mentre una volta selezionato il numero del canale, mediante le frecce della Tastiera Soft Keys a Sinistra del display è possibile spostarsi all'interno delle varie opzioni del Display per poterle configurare a piacimento.

Dopo aver configurato le varie funzioni dei canali, come descritto nei paragrafi dal **4.1** fino al **4.6**, premendo il tasto **Back** si salva la configurazione e si torma al menù precedente.

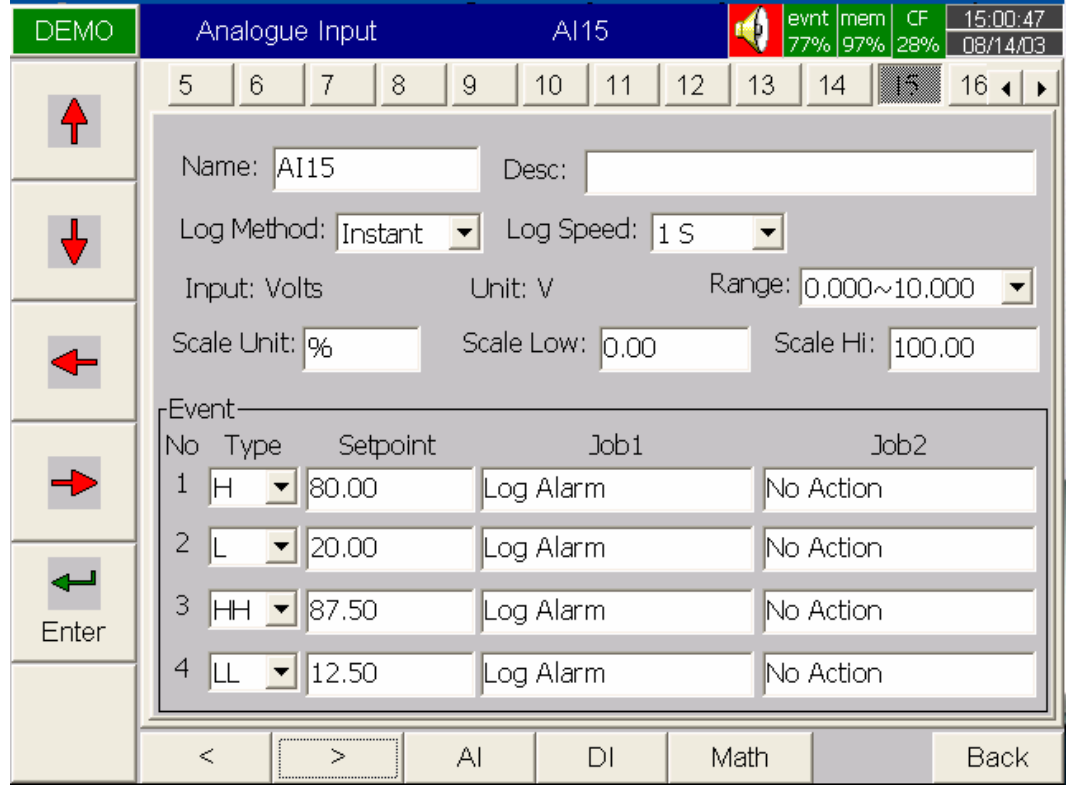

#### *Figura 4 – 2*

**Nota (Scrittura): Per Spostarsi tra le varie finestre , devono essere utilizzate le frecce, poi una volta scelta la finestra sulla quale si vuole agire, premendo una volta Enter si abilita la modifica, mentre premendo una seconda volta Enter, si attiva una tastiera virtuale mediante la quale è possibile inserire scritte e numeri , sempre con la tastiera attiva, premendo il tasto BackSP, si attiva una seconda pagina della tasteiera dove sono le lettere maiuscole e alcuni simboli. Per fare sparire la tastiera premere Cancel.** 

**Name:** In questa finestra l'utente può definire il nome Breve di ogni singolo canale. Onde poter scrivere Premete **Enter**, apparirà la tastiera (Vedi Nota Scrittura Sopra).

**Desc**: In questa finestra è possibile definire la descrizione estesa del Canale in oggetto, anche in questo caso per poter scrivere premere Enter per fare apparire la Tastiera Virtuale, (Vedere Nota Scrittura sopra).

**Log. Method:** In questa finestra è possibile definire il metodo di acquisizione e archiviazione del canale, ed è possbile scegliere tra le seguenti Opzioni: **Disable**, **Instant, Average**, **Minimum**, **Maximum**.

**Disable:** Questa selezione disabilità l'acquisizione e l'archiviazione del canale.

**Instant:** Questa selezione permette la visualizzazione e l'archiviazione instantanea della variabile nell'intervallo di campionamento.

**Average:** Questa selezione permette di visualizzare e archiviare la media della Variabile, all'nterno del periodo del tempo di campionamento.

**Minimum:** Questa selezione permette la visualizzazione e l'archiviazione del minimo raggiunto dalla variabile nell'intervallo di campionamento.

**Maximum:** Questa selezione permette la visualizzazione e l'archiviazione del massimo raggiunto dalla variabile nell'intervallo di campionamento.

**Log Speed:** Mediante questa finestra è possibile impostare il Tempo di Registrazione tra 1, 2, 5, 10, 30, 60, o 120 secondi

**Input\*:** In questa finestra non modificabile, lo strumento visualizza automaticamente il Set-Up dell' ingresso che può essere scelto tra: V, mV, mA, T/C (J, K, T, E, B, R, S, N, L), RTD PT100, JPT100.

**Unit\*:** In questa finestra non modificabile lo strumento visualizza l'unita di misura elettrica dell'ingresso

**Range\*:** In questa finestra non modificabile viene visualizzato il range elettrico dell'ingresso selezionato che può essere : In tensione: 0-1, 1-5, 0-5 or 0-10 Volt In Corrente: 0-20 o 4-20 mA In Resistenza: Per Termoresistenze PT100

**\*Attenzione: La modifica elettrica degli ingressi può essere eseguita esclusivamente mediante la configurazione Hardware degli Switch e del Dip situati direttamente sullo specifico canale della Scheda d'Ingresso.** 

#### **Scala del Canale:**

**Scale Unit:** Mediante questa finestra è possibile scrivere l'unità Ingegneristica dell'ingressso, per procedere alla scrittura premere **Enter** per abilitare la tastiera virtuale (Vedere Nota Scrittura sopra) **Attenzione: La scrittura di una unità di misura in questa finestra non ha alcuna funzione elettrica, ma solo descrittiva.** 

**Scale Low:** In questa finestra è possibile definire il valore di scala basso che si desidera attribuire al valore elettrico basso, che poi verrà utilizzato per la visualizzazione della variabile, ad esempio in caso d'ingresso elettrico 0..10 Volt, se il valore di Scala Bassa viene deifinito 0.00, quando il segnale elettrico sarà a 0 Volt il display visualizzerà 0.00.

**Scale Hi :** In questa finestra è possibile definire il valore di scala Alto che si desidera attribuire al valore elettrico alto, che poi verrà utilizzato per la visualizzazione della variabile, ad esempio in caso d'ingresso elettrico 0..10 Volt, se il valore di Scala Alta viene deifinito 100.00, quando il segnale elettrico sarà a 10 Volt il display visualizzerà 100.00.

**Attenzione: Nell'impostazione della Scala Hi & Low, eseguibile mediante la tastiera oltre a definire i valori numerici della scala è possibile anche inserire eventuali punti decimali.** 

#### **Event**

**Event:** La configurazione dell' Event viene comunemente utilizzata per la definzione di allarmi, ma può anche essere utilizzata anche per altre funzioni , come l'assegnazione di un uscita digitale DO (Relay), Timer, Totalizer, Counter o Report.

**Type:** Gli **Event** per utilizzarli in **Job** oppure in **Allarmi** possono essere definiti in vario modo**: H, L, HH, LL, R** o **r** 

**H**: Limite Alto, quando la variabile supera il Set Point definito, l'**Allarme** o il **Job** definito vengono azionati.

**L**: Limite Basso, quando la variabile è più basso del Set Point definito, l'**Allame** o il **Job** vengono azionati.

**HH**:Limite Alto Alto, per definire un'altro limite più alto della Variabile utilizzabile per una doppia sicurezza.

**LL**: Limite Basso Basso, per definire un'altro limite più Basso della Variabile utilizzabile per una doppia sicurezza.

**R:** Allarme sulla Variazione in Aumento del Gradiente (Variabile/Tempo).

Ad esempio se è stato definito un Set-Point ad un valore 100\_1S (Variazione di 100 unità al Secondo) nel caso la variabile subisca una variazione con un gradiente superiore a 100 unità al Secondo, si attiverà il Job oppure L'allarme secondo quanto definito dall'utente.

**r:** Allarme sulla Variazione in decremento del Gradiente (Variabile/Tempo). Ad esempio se è stato definito un Set-Point ad un valore 50\_1S (Variazione di 50 unità al Secondo) nel caso la variabile subisca una variazione con un gradiente inferiore a 50 unità al Secondo, si attiverà il Job oppure L'allarme secondo quanto definito dall'utente.

**Setpoint**: In questa finestra è possibile impostare il Set-Point al quale si vuole fare intervenire il **Job1** & **Job2** definiti.

**Job1, Job2**: Quando un **Set-Point** viene superato, si attivano gli **Event** predefiniti dall'utente, in pratica sono i compiti che lo strumento deve svolgere ogni volta che un Set-Point viene superato.

Per fare un esempio semplice e tipico potrebbe essere provocare il suono del Buzzer ogni volta che il **Set-Point** viene superato, in questo caso è sufficiente configurare sul **Event 1**, il tipo di **Job**, che in questo caso è un **allarme Alto** quindi deve essere impostato **H**, poi impostare il Valore di **Set-Point**, ed infine nel Campo **Job1** selezionare **Sound Buzzer,** qualora si voglia scatenare contemporaneamente anche un altra azione, sarà sufficiente selezionarla nel campo **Job2,** altrimenti per non svolgere nessuna azione selezionare la voce **No Action.**

Ad ogni ingresso possono essere assegnati fino a 4 **Event**, (o allarmi) e ogni **Event** può scatenare fino a 2 **Job**.

#### Attenzione un **Job** sotto Event è diverso da un **Job** effettuato premendo il tasto **Operate**. Il primo è scatenato appunto da un evento automatico, mentre l'latro è scatenato manualemnte.

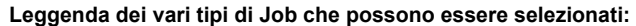

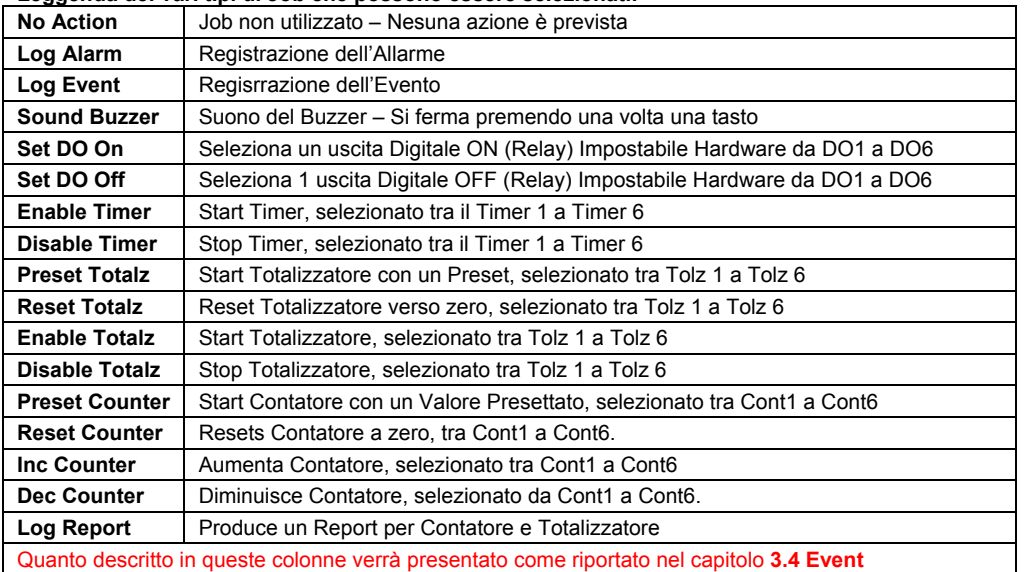

**Nota:** Il tempo di campionamento minimo dello strumento è fissato dall'Hardware a 200 milli-Secondi (5 dati per Secondo). Se la velocità di Acquisizione viene impostata ad 1 Secondo,

Nella modalità **Istant**, lo strumento utilizza l'ultimo dei 5 Valori misurati, mentre per la stessa velocità nel modo **Averaging**, lo strumento utilizza la media degli ultimi 5 valori misurati.

Nella Modalità **Minimum** o **Maximum** lo strumento acquisisce il valore minimo oppure massimo dei 5 campioni acquisiti.

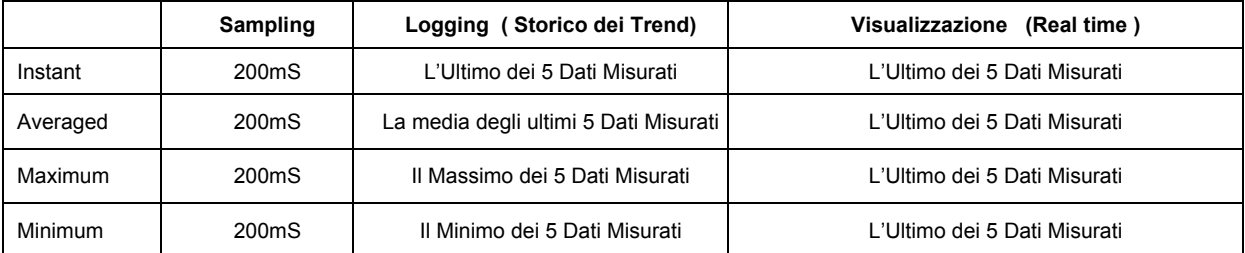

*Premere il tasto Back per ritornare alla visualizzazione Real-Time (Tempo Reale), tutte le configurazioni verranno memorizzate* 

## **4.2 - Display**

Premere il tasto **Back** per ritornare alla pagina iniziale del menù di configurazione, quindi selezionate l'icona **Display** e premete il tasto **Enter** per entrare nel modo di configurazione del **Display**. Display può avere un massimo di 6 pagine ed ogni pagina può visualizzare contemporaneamente un massimo di 6 canali.

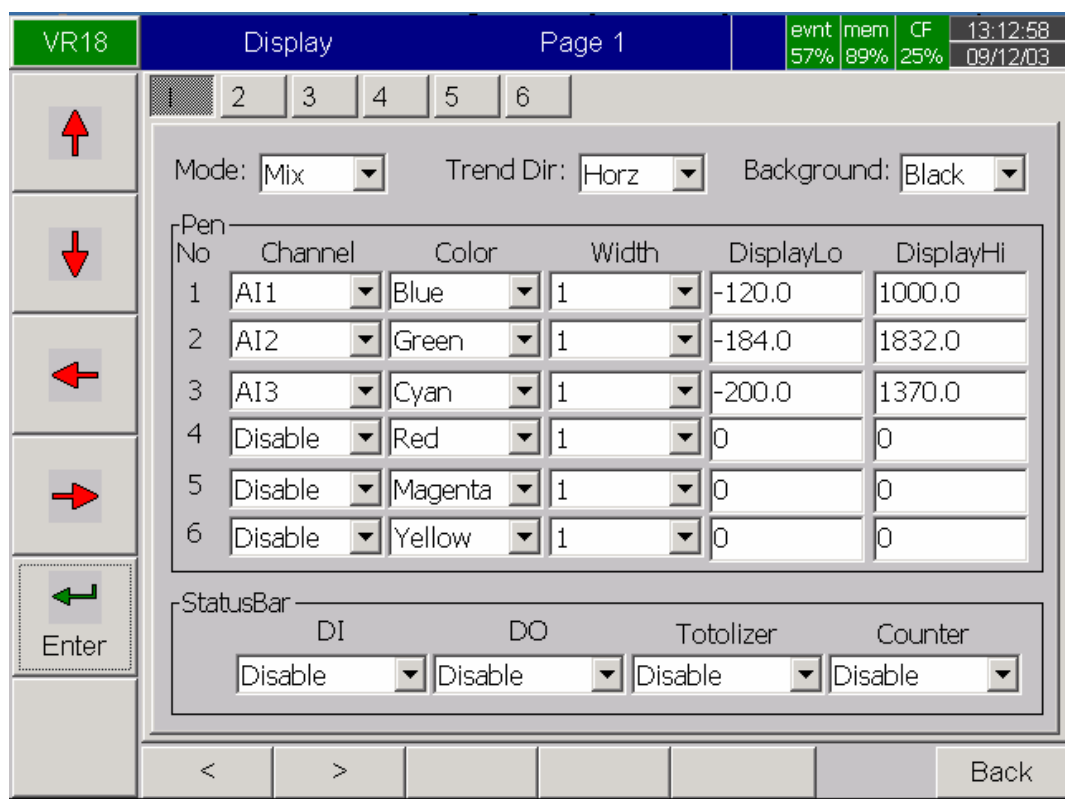

*Figura 4 – 3*

**Anche in questo caso, come tutte le altre videate di configurazione, le varie impostazioni sono possibili mediante delle finestre attive, nelle quali selezionare le opzioni disponibili, per poter inserire una scelta, posizionarsi nella finestra desiderata, e dopo premere Enter, apparirà un sub-menù di scelta dal quale selezionare la voce desiderata.** 

**Mode**: In questa finestra si definisce il metodo di visualizzazione dei dati, Le opzioni sono: **Mix:** Utilizzando questa modalità è possibile utilizzare due metodi diversi contemporaneamente, tipico è il Mix tra **Trend** & **Bar** , **Trend**: Utilizzando questa modalità le variabili vengono rappresentate garficamente con delle tracce colorate, tipiche dei registratori a carta, **Bar:** Utilizzando questa modalità le variabili vengono rappresentate sotto forma di Bar-Graph, infine **Digital:** Utilizzando questa modalità le variabili vengono rappresentate sotto forma digitale numerica.

**Trend Dir**: Mediante questa finestra è possibile selezionare la direzione di scorrimento delle tracce che può essere: **Horz**: Orizzontale oppure **Vert**:verticale

**Background**: Mediante questa finestra è possibile definire il colore dello fondo della carta Virtuale (Appunto Background) tra due opzioni, **Black:** Nero oppure **White:** Bianco

**Pen:** Mediante queste finestra è possibile definire tutti i dettagli di ciascuna delle 6 tracce grafice assegnate ai 6 canali d'ingresso assegnati a questa pagina, Colore, Spessore Scala Minima e massima Visualizzata, come sotto descriviamo in dettaglio:

**Channel:** Mediante questa finestra, è possibile definire ciascuno dei 6 canali visualizzabili in questa pagina (Da 1 fino a 6), scegliendo tra i canali fisici d'ingresso, i canali matematici, oppure anche disabilitare uno o più canali, per ridurre il numero dei canali visualizzati nella pagina.

**Nota: La configurazione dei canali da visualizzare non deve essere necessariamente in sequenza fisica, per fare un**  esempio nella pagina 1 potrebbe essere necessario visualizzare il canale d'ingresso 1 (AI1), 7(AI7), 12 (AI12), 18 (AI18) **disabilitando gli ultimi 2 canali disponibili nella pagina.** 

**Color**: Mediante questa finestra è possibile configurare il colore specifico con il quale verrà rappresentata la traccia del canale selezionato.

**Width**: Mediante questa finestra è possibile selezionare lo spessore di ciascuna traccia, **1**= Stretta , **2**= Media, **3**= Larga

**DisplayLo**: Mediante questa finestra è possibile definire il valore minimo della scala di rappresentazione della variabile, questo valore può essere anche diverso dalla scala reale dell'ingresso selezionato.

**DisplayHi**: Mediante questa finestra è possibile definire il valore Massimo della scala di rappresentazione della variabile, questo valore può essere anche diverso dalla scala reale dell'ingresso selezionato.

**Nota: Mediante un' attenta e differenziata configurazione dei valori di scala Bassa-Alta di ciascun Canale è possibile facilitare la lettura di canali similari senza sovrapposizione sul display dello strumento, Per fare un esempio pratico, se nella stessa pagina devono essere visualizzati 3 canali che hanno lo stesso range di lavoro, 0..100,00 % ed il loro valore di visualizzazione è nello stesso punto 30,00% è chiaro che senza una strategia sulle scale le 3 tracce verranno visualizzate una sopra all'altra, ma se si desidera visualizzarle più chiaramente separate, mantenendo la stessa pagina di visualizzazione, sarà sufficiente impostare la prima con scala 0..100,00% , la seconda 0..90,00% e la terza 0..80,00% che automaticamente il valore di 30,00% verra posizionato in punti diversi della scala di visualizzaizone.** 

**StatusBar:** Per facilitare la visualizzazione dei dati, è possibile abilitare la visualizzazione diretta dei Totalizzatori, Contatori, DI (Digital Input), DO (Digital Output) nella barra di stato ridotta situata nella parte inferiore del display. Ad esempio dopo aver abilitato i totalizzatori 1..3, quest'ultimi verranno visualizzati in una porzione bassa del display (extra Bar) , (Figura 4-4)

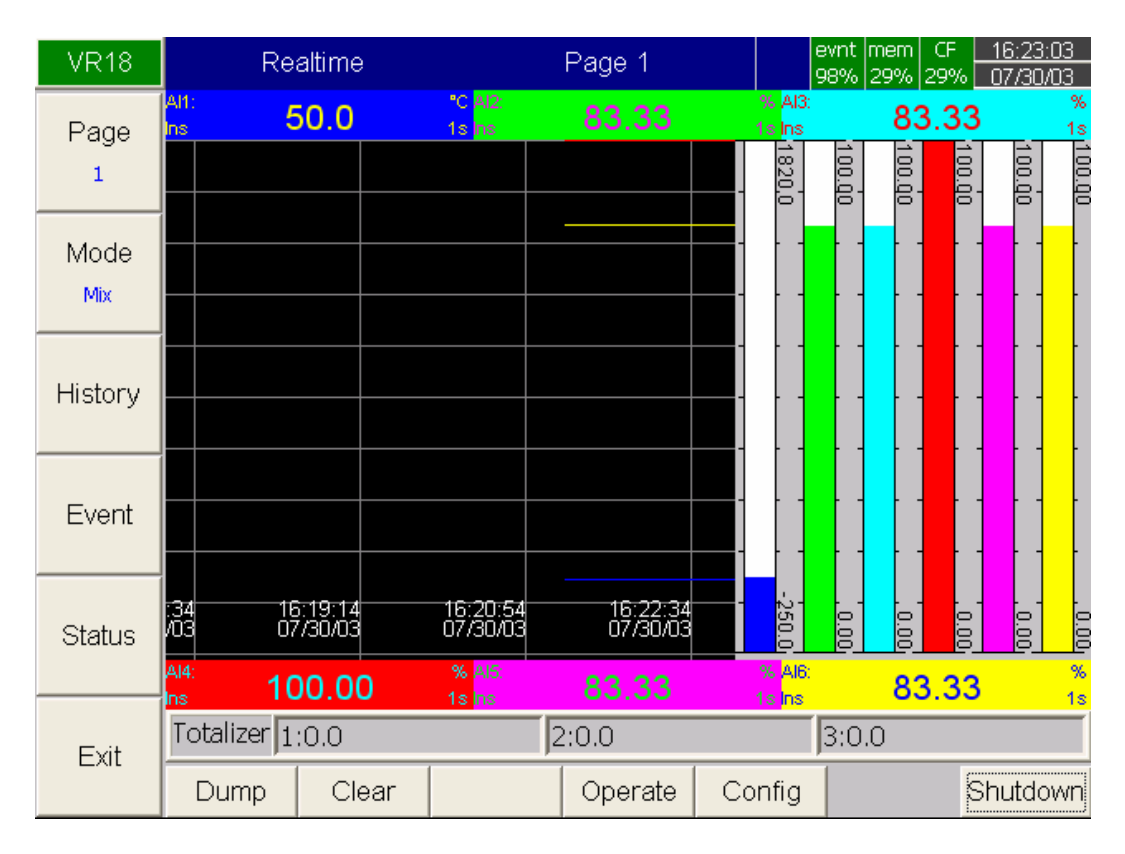

*Figura 4 – 4*

## **Nota:**

- ◆ Per spiegare meglio la differenza tra **Display Hi**, **Display LO** e **Scale Hi**, **Scale Low** ecco un esempio tipico: si consideri un canale con ingresso 0-10 Volt, **Scale Low** = 0.00, **Scale Hi** = 100.00, per avere una risoluzione ed una visione migliore sul Trend, impostare **DisplayLO** = 0.00, **DisplayHi** = 50.00 a questo punto lo strumento visualizzerà questo canale sul Trend con una scala 0,00..50,00 nonostante la scala reale dell'ingresso sia appunto 0,00..100,00.
- ◆ Il punto Decimale può essere definito in **Scale Hi** e **Scale Low** e non dalla configurazione **DisplayHi** o **DisplayLo**.

## **4.3 - Tools ( Timer, Counter & Totalizer )**

Premere il tasto **Back** per tornare all'inizio del modo configurazione. Selezionate **Tools**, poi premere il tasto **Enter** per entrare nel modo **Tools,** tutte le funzioni dei **Timer**, **Counter** e **Totalizer** sono definibili in quest'area. **Nota: Counter e Totalizer sono disponibili solamente se è stata acquistata l'opzione Firm-ware evoluto mod. VR18CR-MAT – Art.5A231** 

**Timer** 

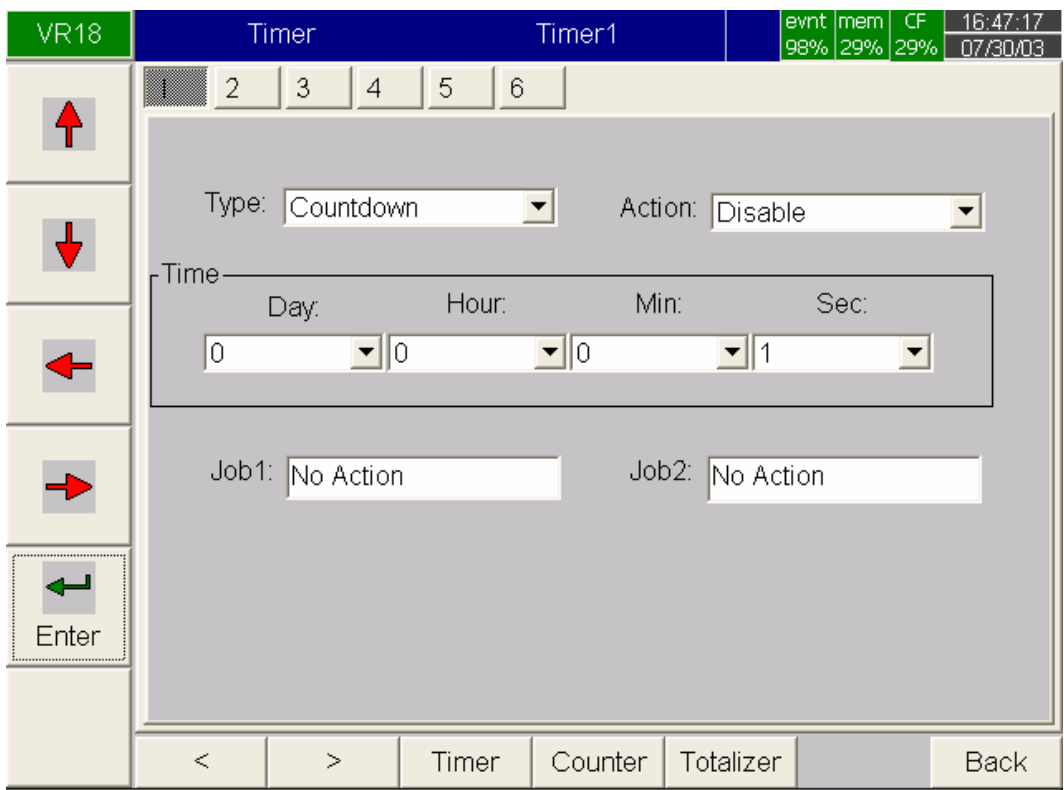

*Figura 4 – 5*

All'interno della Parte **Tools**, ed in dettaglio della configurazione dei **Timer (Temporizzatori)**, premendo i tasti direzionali〈 〉 nella parte bassa dello strumento è possible selezionare i 6 **Timer** disponibili, il **Timer** selezionato è visibile evidenziato nella parte superiore del display sul numeratore da 1 a 6, le altre finestre disponibili per la configurazione dei **Timer** sono le seguenti:

**Type**: Mediante questa finestra è possibile definire la modalità operativa del Timer, che può essere: **Countdown**: Conto alla rovescia, **Repeat Countdown**: Conto alla Rovescia Ripetuto, **Daily**: Giornaliero, **Weekly**: Settimanale, **Monthly**:Mensile

**Countdown**: Definisce l'intervallo di tempo, per esempio, giorni, ore, minuti e secondi. (non Real Time)

**Repeat Countdown**: Ripete il precedente conto alla rovescia

**Daily,Weekly or Monthly**: Il Timer lavora ad intervalli selezionati in Real Time

**Action**: Disabilita o Abilita il Timer

**Job1,Job2**: Mediante questa finestra è possibile definire una oppure due azioni da scatenare alla fine del conteggio del timer. come descritto nel paragrafo **4.1 Channel** 

## **Counter**

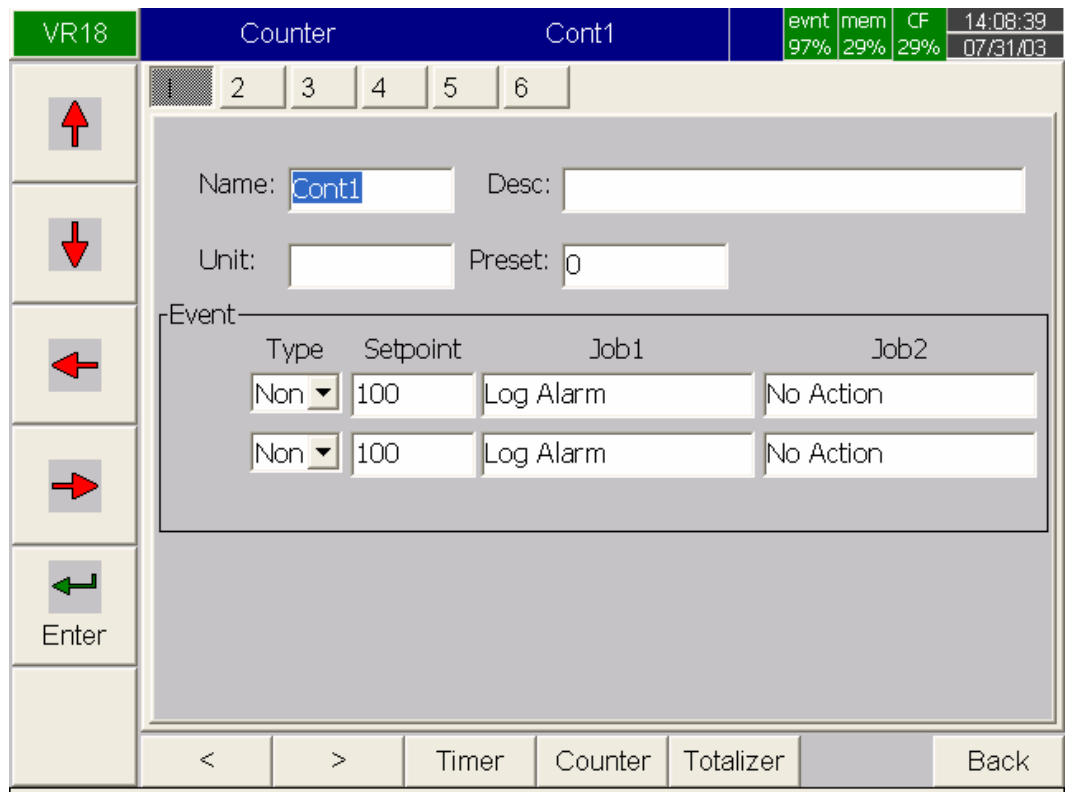

*Figura 4 – 6*

All'interno della Parte **Tools**, ed in dettaglio della configurazione dei **Counter (Contatori)**, premendo i tasti direzionali〈 〉nella parte bassa dello strumento è possible selezionare i 6 **Counter** disponibili, il **Counter** selezionato è visibile evidenziato nella parte superiore del display sul numeratore da 1 a 6, le altre finestre disponibili per la configurazione dei **Counter** sono le seguenti:

**Name**: Mediante questa finestra è possibile definire il nome breve del **Counter**, premendo Enter appare la Tastiera Virtuale.

**Desc**: Mediante questa finestra è possibile scrivere una descrizione del **Counter** 

**Unit**: In questa finestra è possibile scrivere l'unità di misura del **Counter**

**Preset**: Mediante questa finestra è possibile definire il valore di Preset del Counter. **Nota: Il Counter partirà da questo valore, se verrà impostato a zero, parte subito** 

**Event:** Mediante la finestra Event è possibile impostare **Type**, **Set-Point**, **Job1**, **Job2** del Counter, come spiegato in dettaglio di seguito:

**Type**: In questa finestra è possibile scegliere una delle 3 opzioni operative del **Counter**, che sono: **None**: Nessuna Azione, **Hi**: Processo Alto, **Low**: Processo Basso

**Setpoint**: Mediante questa finestra è possibile definire il valore di Set-Point al quale si vuole attivare le azioni del **Counter** 

**Job1, Job2**: Mediante queste due Finestre è possibile definire le azioni da scatenare all'attivazione del Set-Point come già descritto nel paragrafo **Channel 4.1, 4. 2** 

## **Totalizer**

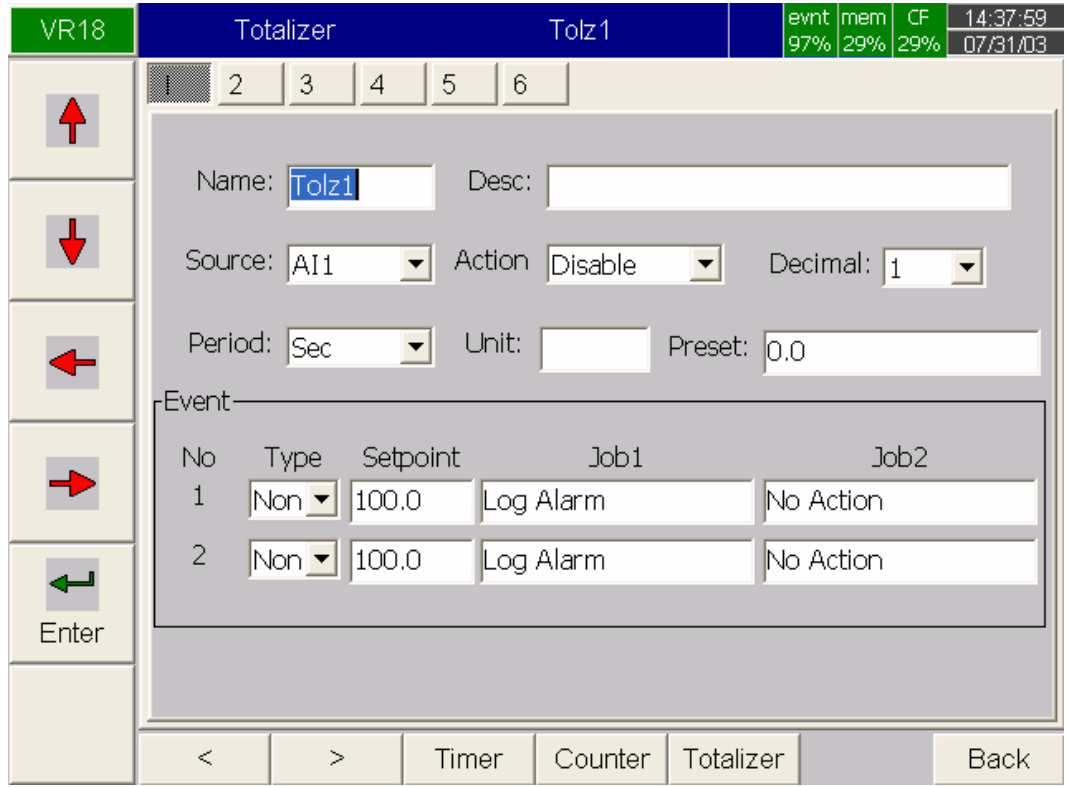

#### *Figura 4 – 7*

All'interno della Parte **Tools**, ed in dettaglio della configurazione dei **Totalizer (Totalizzatori)**, premendo i tasti direzionali〈 〉 nella parte bassa dello strumento è possible selezionare i 6 **Totalizer** disponibili, il **Totalizer** selezionato è visibile evidenziato nella parte superiore del display sul numeratore da 1 a 6, le altre finestre disponibili per la configurazione dei **Totalizer** sono le seguenti:

**Name**: In questa finestra è possibile definire il nome breve del Totalizzatore

**Desc**: In questa finestra è possibile inserire una descrizione del Totalizzatore

**Source**: In questa finestra si definisce l'ingresso specifico da usare per la totalizzazione

**Action**:Disattiva o Attiva il Totalizzatore

**Decimal**: In questa finestra si definisce i decimali del totalizzatore, da 0 fino a 5

**Period**: In questa finestra si seleziona il periodo in ore minuti e secondi utilizzati per il totalizzatore

**Unit**: In questa finestra è possbile inserire l'unità di misura del Totalizzatore

**Preset**: In questa finestra è possbile inserire un valore di Preset del Totalizzatore. **Nota: Il totalizzatore si attiva al raggiungimento del Preset, se viene impostato a zero parte subito** 

**Type**: In questa finsetra è possibile scegliere una delle 3 opzioni operative del **Totalizer** , che sono: **None**: Nessuna Azione, **Hi**: Processo Alto, **Low**: Processo Basso

**Setpoint**: Mediante questa finestra è possibile definire il valore di Set-Point al quale si vuole attivare le azioni del **Counter** 

**Job1, Job2**: Mediante queste due finestre è possibile definire le azioni da scatenare all'attivazione del Set-Point come già descritto nel paragrafo **Channel 4.1, 4. 2** 

**Un esempio di utilizzo del totalizzatore**: Una Fabbrica opera per 8 ore al giorno, e la direzione desidera conoscere il volume totale della produzione con un rapporto Giornaliero, Settimanale e Mensile, quindi l'utente deve procedere alla configurazione dello strumento come segue: Entrare nel modo **Tools**, configurare lo Start del totalizzatore alle 8,30 am, e lo Stop alle 17,30 pm.

Dopo quando la produzione è finita per rileggere i dati di produzione, l'operatore, fuori dalla configurazione deve premere il tasto **Event** sulla sinistra del display , e premere il tasto **Mode** per selezionare il Mode **Report** a questo punto premendo ripetutamente il tasto inferiore **Report**, può definire se visualizzare il rapporto con modalità **Daily** (Giornaliero) – **Weekly** (Settimanale) – **Monthly** (mensile).

Esempio di configurazione:

#### **Timer1**

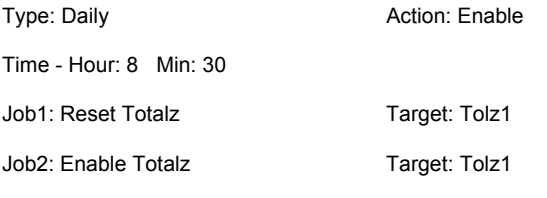

## **Timer2**

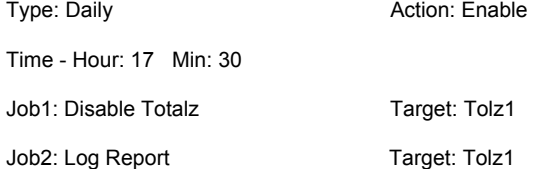

## **Totalizer**

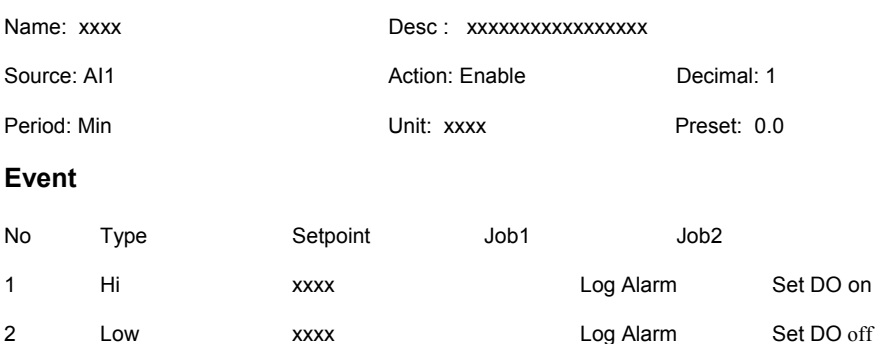

**Il rapporto di produzione giornaliero della settimana (Week's Report) visualizzerà le seguenti informazioni (I numeri sono ipotizzati in pezzi): Monday (Lunedì): 990 pezzi, Tuesday (Martedi): 1010 pezzi, Wednesday (Mercoledì): 1020 pezzi, Thursday (Giovedì): 1020 Pezzi, Friday (Venerdì): 980 pezzi.** 

**Il volume settimanale totale (Weekly Report) : 5020 Pezzi Totali** 

**Nota: questo sistema è applicabile a pezzi, colpi,stampate, pancali bottiglie, consumi, metri cubi di gas, etc etc, praticamente ad ogni tipologia di produzione o consumo al quale è possibile applicare un sensore o un sistema che ne possa contare i pezzi.** 

## **4.4 – Strumento**

Per poter entrare in configurazione di base dello strumento, dalla Videata precedente premere il tasto **Back**, per tornare alla pagina di configurazione iniziale a questo punto sempre mediante le frecce rosse alla sinistra del display selezionate l'icona **Instrument**, quindi premete il tasto **Enter** per entrare nel modo **Instrument**, apparirà la videata rappresentata in **Figura 4-8** 

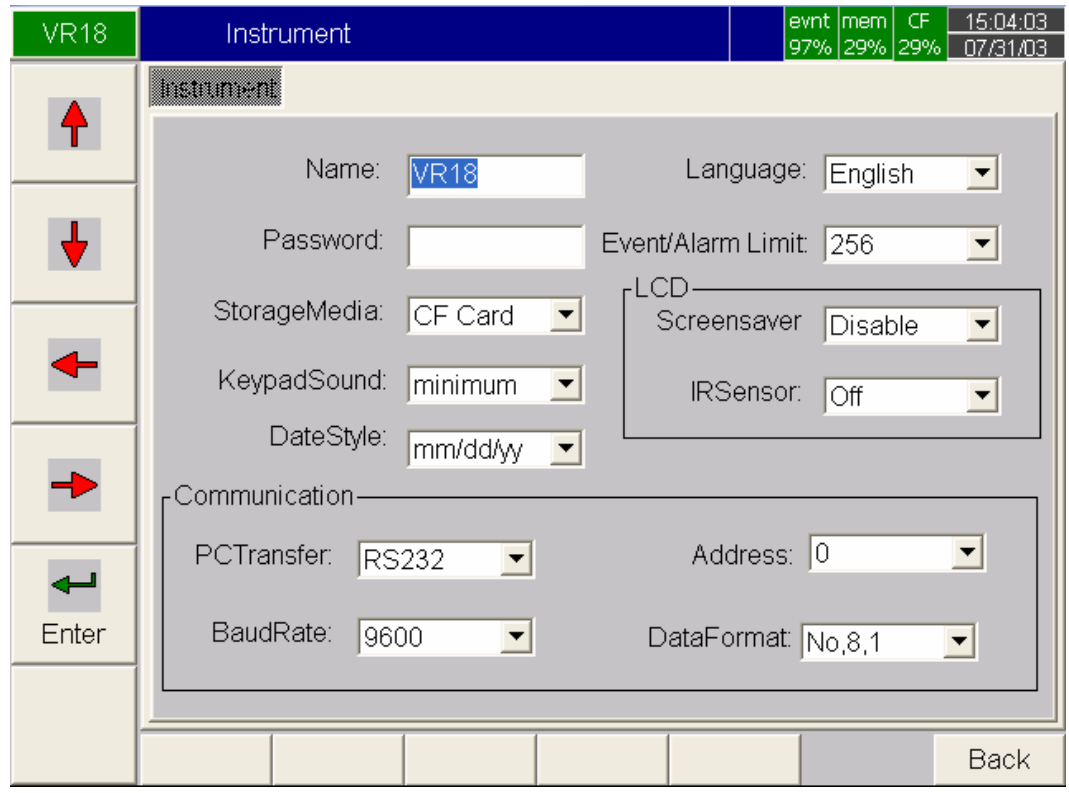

*Figura 4 – 8*

#### **Instrument**

In questa pagina è possbile configurare i parametri comuni dello strumento, elecati di seguito, per poter effettuare le modifiche operare nello stesso modo descritto in precedenza, ossia spostarsi con le frecce, e una volta puntata la finestra sulla quale si vuole agire, premendo il tasto **Enter**, si abilita il menu di scelta, oppure la tastiera virtuale per inserire scritte o numeri.

**Name**: Mediante questa finestra è possbile definire il nome dello strumento

Password: IN questa finestra è possbile definire una Password di protezione (8 caratteri al Massimo). Una volta che è stata inserita la Password, l'utente dovrò digitarla ogni volta che l'operatore tenta di modificare la configurazione dello strumento, e vengono premuti i tatsi **Config, Dump**, **Clear**, oppure **Operate**.

**Storage Media**: Mediante questa finestra è possbile configurare il tipo di supporto di memoria addizionale scelto. **Nota: Lo strumento Viene fornito di serie con una Scheda di memroia Compact Flash da 16 mb, ma supporta schede CF Opzionali con dimensione superiore da 64 e 128 mb, che sono disponibili nel Listino CEAM. Per ragioni di compatibilità è necessario utilizzare sempre CF Fornite da CEAM, prodotti diversi oltre a non essere totalmente compatibili potrebbero anche danneggiare lo strumento ed inibire la garanzia.** 

**KeypadSound**: Mediante questa finestra si sceglie se abilitare o meno ed il livello del volume del Buzzer che si attiva alla pressione dei tasti della tastiera, tra quattro Opzioni possbili: **Disable** (Disabilitato), **Minimum** (Minimo), **Medium** (Medio) oppure **Maximum** (Massimo Volume)

**DateStyle**: IN questa finestra è possihbile definire se si desidera utilizzare il formato data tipicamente Americano **Month/Day/Year**  (Mese-Giorno-Anno) oppure il formato Europeo **Day/Month/Year** (Giorno-Mese-Anno)

**Language**: Mediante questa finestra è possbile configurare la lingua dello strumento, al momento della creazione di questo manuale l'unica versione disponibile è l'Inglese, stiamo lavorando comunque per compatibilizzare lo strumento con altre lingue che saranno disponibili nelle prossime versioni di Firmware.

**Event/Alarm Limit**: Mediante questa finestra è possibile definire il numero degli Allarmi o Eventi mantenere in memoria, tra 256, 512, 1024.

## **LCD**:

**Screensaver (Salvaschermo):** Per prolungare la vita del Display LCD, è stato previsto un sistema Salvaschermo che spenge automaticamente il display dello strumento dopo che nessuna operazione viene eseguita per un tempo programmato, in questa finestra è posibile scegliere se disabilitare questa funzione (**Disable**) quindi mantenere il Dispaly sempre acceso, oppure impostare un tempo da 1 fino a 60 Minuti dopo il quale il Display si spenge.

**Nota: In caso si sia scelto di abilitare la funzione salvaschermo, una volta spento, per riaccenderlo è sufficiente premere un tasto qualsiasi, ad eccezzione si sia abilitata l'esclusiva funzione "IRSensor" spiegata di seguito.** 

**IR Sensor (Rilevatore Infrarosso)** : Questo strumento è dotato di una vera e propria innovazione nel settore, che permette ulteriormente di allungare la vita del display LCD, questa opzione può essere Disabilitata (**OFF**) oppure Abilitata (**ON**), in caso venga abilitata, permette allo strumento di rilevare automaticamente la presenza di un corpo umano davanti allo schermo (entro circa 2 metri), e permette di riaccendere automaticamente il display che si è precedentemente spento con la fuznoie Salvaschermo, che deve essere ovviamente abilitata.

Per fare un esempio pratico, nel caso sia stata abilitata la funzione Screensaver (Salvaschermo) con un tempo di 1 minuto, trascorso questo tempo il display si spenge, e se è stata abilitata la funzione IR Sensor, quando qualcuno si approssimerà allo strumento, il display si riaccenderà automaticamente, senza la necessità di toccare alcun tasto, e manterrà acceso fino a quando qualcuno sarà di fronte allo strumento, dopodichè trascorso il tempo del salvaschermo, il display si spengerà di nuovo.

**Nota: Questa ingegnosa e innovativa soluzione, non solo permette di ottimizzare l'uitilizzo del display allungandone la vita, ma ne riduce notevolmente i consumi elettrici, visto che buona parte del consumo elettrico dello strumento viene assorbito proprio dal display, infine grazie a questa opzione, utilizzando lo strumento in ambiente sporco, o almeno dove gli operatori hanno le mani sporche, riducendo la necessità di toccare lo strumento, si riduce anche il rischio di sporcarlo.** 

#### **Note:**

- ◆ La funzione **IR Sensor** (Infrarossi) deve lavorare sempre in concomitanza con la funzione **Screesaver** (Salvaschermo), non può funzionare da sola.
- ◆ Mentre la funzione **Screensaver** (Salvaschermo) può funzionare anche da sola senza che venga abilitata l'opzione **IR Sensor**.

#### **Communication**

Mediante questa finestra è possibile definire tutti i dettagli inerenti alla comunicazione dello strumento verso un sistema esterno, come spiegato di seguito nel dettaglio:

**PCTransfer**: Mediante questa finestra è possibile configurare il tipo di Comuncazione deve essere abilitata, lo strumento può essere dotato delle seguenti Opzioni: Seriale **RS-232, RS-485**, oppure **Ethernet** communication.

**RS-232, RS-485**: Abilitazione della Comunicazione seriale con Indirizzo da 0 fino 31 Nodes (RS-485)

**BaudRate:** In questa finestra si definisce il Baud-Rate della comunicazione : 1200, 2400, 4800, 9600, 19200 oppure 38400.

**DataFormat:** In questa finestra si definisce il formato dei dati tra 4 possibili scelte.

**Ethernet IP**: In questa finestra si definisce la modalità di connessione ethernet, e più precisamente la modalità di gestione dell'indirizzo IP per la connessione Ethernet , è possibile selezionare **Automation** se il server del network al quale lo strumento è connesso alloca automaticamente l'indirizzo IP delo strumento, mentre, selezionare **User Define** nel caso si desideri impostare manualmente l'indirizzo **IP** dello strumento, nel caso si scelga la modalita manuale (**User Define**) appariranno automaticamente 2 ulteriori finestre dove scrivere appunto l'indirizzo **IP** e la **SUBnetMask**.

**Nota: I parametri IP Adress e SubnetMask non saranno visibili in questa vdeata, se la gestione dell'indirizzo IP è stata definita Automation, in questo caso per poter vedere l'indirizzo IP si deve andare alla schermata "System Info" della configurazione, Paragrafo 4.6, nel caso si desideri riallocare un nuovo indirizzo IP, è sufficiente spengere e riaccendere lo strumento, ed il server riassegnerà un nuovo indirizzo IP. Raccomandiamo di utilizzare indirizzi IP fissi (Automation)** 

## **4.5 - Clock**

Dalla schermata precedente, premendo il tasto **Back** si ritorna al menù generale di configurazione, quindi spostandosi come solito con le Frecce Rosse al lato del display ,selezionate l'icona **Clock** , e premete **Enter** per entrare nella videata di configurazione dell'Orologio Calendario dello strumento, **Figura 4-9**, una volta configurate le varie finestre con le medesime modalità spiegate in precedenza, selezionare sempre con le frecce **APPLY** e premere il tasto **ENTER** per rendere operative le modifiche .

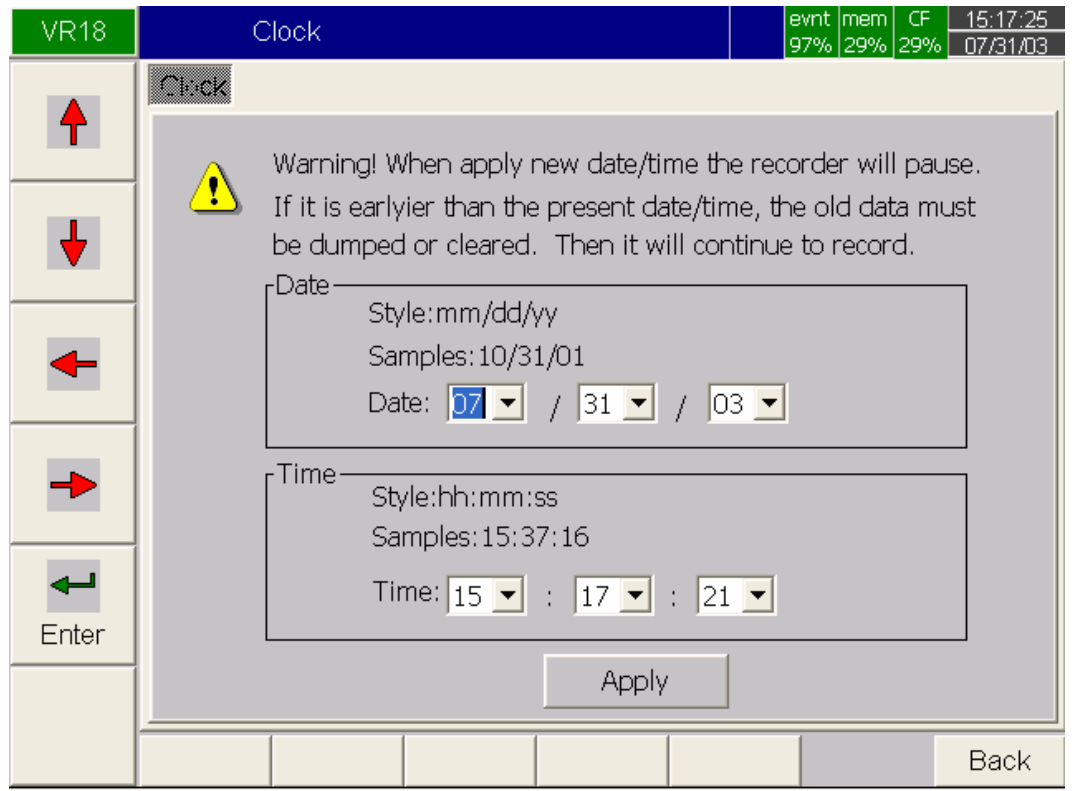

*Figura 4 – 9*

## **4.6 - System Info**

Mediante questa Pagina del menù di configurazione, Figura 4-10, alla quale si accede mediate la selezione dell'icona **System Info** del menù di Configurazione Figura 4-1, è possibile ricavare tutta una serie di informazioni utili riguardanti lo strumento, la versione del Firmware,la quantità di memoria Utilizzata - Libera, l'indirizzo IP assegnato, e la configurazione Hardware delle Slot posteriori, in pratica del tipo e la quantità di schede d'ingresso e Uscita installate sullo strumento.

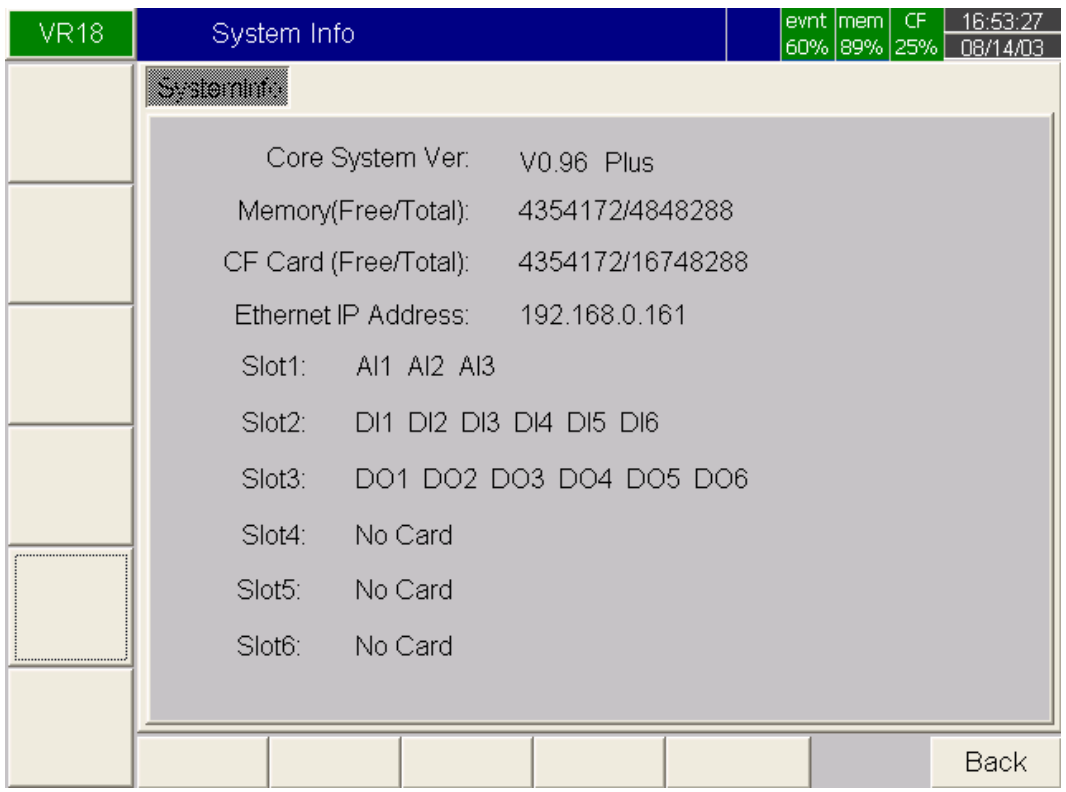

#### *Figura 4 – 10*

**Memory (Free / Total)**: Memoria ( Libera/Totale ) indica la memoria libera dello strumento, della quale 8 MB sono riservati per lo stoccaggio dei dati misurati, mentre nella piccola Icona Verde contrassegnata mem in alto a destra del Display indica la percentuale di memoria libera, per esempio: mem 89% significa che è ancora disponibile il 89% della memoria.

**CF Card (Free / Total)**: Indica la percentuale di memoria libera della Scheda di memoria Compact Flash removibile, anche in questo caso nella piccola icona Verde contrassegnata CF, in alto a destra viene indicata la percentuale di memoria ancora libera.

**Ethernet IP Address:** Viene indicato l'indirizzo IP corrente

**Slot 1..6**: Nei seguenti righi denominati Slot 1 fino a Sslot 6 vengono indicate le schede d'ingresso e Uscita che sono installate sullo strumento, Slot per Slot

**Nota: Per fare un esempio pratico, se su Slot 2 viene indicato DI1 DI2 DI3 DI4 DI5 DI6 significa che è installata 1 scheda da 6 Canali Digitali D'Ingresso, infatti DI1 fino a DI6 indica appunto Digital Input 1 fino a 6, mentre AI1...AI3 indica una scheda da 3 Canali Analogici universali, e DO1..DO6 indica una scheda 6 Canali Digital Output (Relay), NO Card significa che non vi è nessuna scheda installata, il riconoscimento delle schede avviene in modo automatico all'accenzione.** 

#### **4.7 - Demo**

Lo strumento è dotato di una modalità **Demo** che permette una simulazione automatica delle sue funzioni, per attivare la modalità **Demo** è sufficiente selezionare l'opzione **Demo** in basso a sinistra della videata di configurazione (**Figura 4-1**) e poi premere **Enter**, la dimostrazione inizierà dopo aver spento lo strumento e acceso di nuovo seguendo la modalità corretta, ossia premendo il tasto **Back** nella pagina di configurazione, e poi premendo il tasto **Shutdown** nella videata principale dello strumento, a questo punto apparirà una finestra nuova che chiede la conferma se si intende veramente spengere lo strumento (**Do you want to shutdown the system?**) se si vuole confermare si deve premere il tasto **Yes**, mentre se non si vuole confermare e tornare al menù principale premere il tasto **No**.

Per disabilitare la modalità **Demo**, rientrare in configurazione mediante il tasto **Config** e poi deselezionare l'opzione **Demo** in basso a sinistra del display, a questo punto seguire la procedura di spengimento e al riavvio lo strumento ritorna a funzionare normalmente.

## **4.8 – Un Esempio di Configurazione**

Ipotiziamo un impianto dove è necessario sostituire un registratore 3 canali con ingresso 4..20 mA con scala 0..100,00 % e 6 relè di Allarme, in più si vuole anche la porta Ethernet per poter connettere lo strumento ad un Network, (Rete Locale Ethernet) onde monitorizzare da PC le variabili controllate in tempo reale.

Come prima cosa è necessario configurare la scheda d'ingresso analogico (VR18CR-3AI – Art. 5A224), prima d'inserirla nello strumento, infatti sulla medesima sono presenti per ciascun canale, un Jumper e un Dip Switch, con i quali si puà definire sia il tipo d'ingresso che l'uinità di misura, direttamente sulla scheda è attaccato un adesivo che spiega come impostarli (Figura 2-15) Paragrafo 2.3, a questo punto, con lo strumento spento, si può inserire la scheda nella Slot 1 che ovviamente deve essere libera.

A questo punto, sempre con lo strumento spento, inserire nella Slot 2 la scheda 6 uscite relè (VR18CR-6DO – Art.5A230)

Adesso fissare lo strumento al pannello e collegare correttamente lo strumento al processo, facendo particolare attenzione ai collegamenti.

Collegare anche il connettore Ethernet all'apposita presa posteriore sullo strumento.

Adesso si può alimentare lo strumento, e dopo aver atteso la sua inizializzazione automatica, aprire lo sportellino inferiore per poter accedere ai tasti, quindi premere il tasto **Config** per entrare in configurazione (**Figura 4-1**), poi selezionare con le frecce rosse l'icona **Channel** per la configurazione dei canali, quindi premere **Enter** per entrare nella videata specifica di configurazione (Figura 4-2).

Installare il Software **VR18CR-SWT1-PRO** (Ossia la versione professionale che supporta la comunicazione ON-LINE) sul PC che deve esere già correttamente collegato alla rete Ethernet

Adesso eseguire il Set-Up dei canali d'ingresso sullo strumento, (**Figura 4-2**) Paragrafo 4.1, iniziando a definire sia il nome breve che la descrizione di ciascun canale, poi definire il **Log Method: Instant** (Istantaneo) e **Log Speed: 1S** (1 Secondo) , se il Set-Up della scheda è stato eseguito correttamente nel riquadro **Input** deve apparire automaticamente **Current** (Corrente) e nel riquadro **Unit** apparirà **mA** , e nel riquadro **Range** dovrà visualizzare **4.000 – 20.000**, a questo puntoimpostare in **Scale Unit:** il simbolo **%**  e poi nei riquadri **Scale Low: 0,00** e in **Scale Hi: 100,00**, il canale è configurato.

Ora è necessario procedere alla configurazione degli allarmi, nel riquadro **Event**, impostare in **Type** la modalità **H** (Allarme Alto), impostare nella finestra **Setpoint** il valore a cui si vuole fare scattare l'allarme, poi nella finestra **JOB1** selezionare **Log Allarm** per memorizzare quando l'allarme scatterà, dopo proceddere alla configurazione rimanente dello strumento come descritto nel paragrafo **4.2 Display, 4.3 Tools, 4.4 Instrument, e 4.5 Clock.** 

In particolare nella configurazione Instrument , paragrafo 4.4, fare attenzione ad impostare in **Communication**, **PCTransfer: Ethernet**, se per ragioni di rete non è possible utilizzare l'assegnazione automatica dell'indirizzo IP (Soluzione consigliata) allora è necessario che l'utente provveda a definire un indirizzo Ip manualmente inserendo anche la Subnet Mask, come spiegato nel paragrafo **4.4 Instrument**, a questo punto lo strumento è pronto per il monitoraggio in real Timne dei dati mediante il PC

Nota: Se l'utente non ha acquistato nessuna opzione di comunicazione dello strumento, Ethernet e nemmeno Seriale, e non dispone del software professionale VR18CR-SWT1-PRO è possibile ugualmente leggere e salvare i dati acquisiti e memorizzati dallo strumento su un PC, ma solo in modalità OFF-Line, ossia senza la connessione diretta e Real-Time (ON-Line) dello strumento al computer, in questo caso è necessario acquistare comunque la versione Low Cost del Software (Mod. VR18CR-SWT1-LT da installare sul PC ed è necessario dotare il PC di un lettore di Schede Compat Flash disponible nel listino CEAM in varie versioni.

In questo modo seguendo le instruzioni presenti in questo manuale, l'operatore può salvare sia dati dello strumento sulla Compact Flash, premendo il tasto **DUMP**, che la configurazione, premendo il tasto **SAVE**, poi estraendo la scheda di memoria dallo strumento, per poi inserirla nel lettore del computer, ed una volta avviato il programma è possibile scaricare i dati dalla Compact Flash per analizzarli oppure, nel caso della configurazione modificarla, per poi ritrasferirla aggiornata nello strumento.

# **5 - PC Software – VR18CR-SWT1-LT & PRO Versions**

**VR18CR-SWT1-LT & PRO** sono programmi per il PC da utilizzare con questo strumento. Sono compatibili con Windows 98, NT, 2000 e XP e servono per poter archiviare, analizzare su PC i dati misurati dallo strumento e anche per Configurare lo strumento più comodamente che con la sua tastiera, attraverso il PC in cui è stato installato il Software.

Le differenti versioni disponibli sono:

**VR18CR-SWT1-LT** (Programma Base Versione Low Cost), può essere utilizzato soltanto in modaslità OFF-Line mediante il trasferimento dei dati utilizzando la memoria Compact Flash, in quanto questa versione non supporta la comunicazione diretta ON-Line con lo strumento – **Nota: Per l'utilizzo di questa versione è necessario che il PC sia dotato di lettore di Compact Flash, nel listino CEAM sono disponibili in diverse versioni.** 

**VR18CR-SWT1-PRO**: (Programma Versione Professionale), può essere utilizzato sia mediante il trasferimento dati OFF-Line impiegando la Scheda di Memoria Compact-Flash oppure mediante la comunicazione ON-Line (Real Time) diretta allo Strumento solo se dotato della porta di comunicazione Ethernet oppure RS232-422-485. – **Nota: Per l'utilizzo di questa versione è necessario che il PC sia dotato di Lettore di Compact Flash se si desidera comunque utilizzare questo supporto di memoria & Scheda di comunicazione Seriale oppure Ethernet compatibile con la porta dello strumeto che si intende utilizzare.** 

#### **5.1 - Hardware Requirements**

È raccomandabile utilizzare minimo un PC Pentium a 200 MHz con una memoria di 64 MB RAM. Le prestazioni saranno compromesse se verrà utilizzato un PC più lento o con meno memoria.

#### **5.2 - Setup**

Per installare il programma sul PC, inserite il CD, seguire le istruzioni del navigatore

#### **5.3 - Software Manual – HELP**

Dopo aver completato la procedura di installazione, l'utente può andare nell' HELP ed utilizzarlo come manuale del programma

#### **5.4 - VR18CR-SWT1-LT – Software Versione OFF-Line**

Il programma è suddiviso in due parti, una parte relativa alla configurazione dello strumento (**Configuration**) ed una seconda parte per la gestione delle informazioni acquisite dallo strumento (**Historical Viewer**).

**Configurazione:** Utilizzata per la visione storica della configurazione, in modalità OFF-Line, l'utilizzatore può ricevere la configurazione dello strumento tramite la scheda di memoria Compact Flash sulla quale è stata preventivamente salvata, quindi, grazie al software la può modificare e rispedire allo strumento sempre tramite la scheda di memoria Compact Flash, ricaricandola modificata sullo strumento utilizzando l'apposita procedura descritta precedentemente in questo manuale.

**Historical Viewer (Visualizzazione Dei Dati Storici Acquisiti):** Questa versione di Software permette l'importazione dei dati acquisiti, preventivamente salvati dallo Strumento sulla Memoria Compact Flash removibile.

Dopo aver avviato il programma sul PC, inserire la scheda Compact Flash nell'apposito lettore installato sul PC, a questo punto il PC automaticamente riceverà i dati presenti sulla memoria Compact Flash

A questo punto l'operatore deve definire nell'apposita finestra che appare il nome del Nuovo Progetto (New Project), che intende dare a questo lotto di dati acquisiti dallo strumento, e una volta salvato può procedere alla loro visualizzazione sul PC. Per facilitare la lettura dei dati, lo strumento mette a disposizione numerosi pulsati ed opzioni, come Zoom In e Zoom out oppure lo Scroll, inoltre è possibile analizzare lo stato degli Eventi oppure degli allarmi semplicemente premendo gli appositi pulsanti. Infine utilizzare le Icone "**Export Data in Excel**" per esportare le misure nel formato MS Excel.

## **5.5 - VR18CR-SWT1-PRO – Versione Professionale con supporto Real-Time ON-Line**

In questa versione Il programma è diviso nelle seguenti 3 parti: Configurazione (**Configuration**), Visualizzatore in tempo reale (**Real TIme Viewer**) e Visualizzatore storico (**Historical Viewer**).

**Configuration (Configurazione):** Utilizzata per la visione storica della configurazione, in modalità OFF-Line, l'utilizzatore può ricevere la configurazione dello strumento tramite la scheda di memoria Compact Flash sulla quale è stata preventivamente salvata, quindi, grazie al software la può modificare e rispedire allo strumento sempre tramite la scheda di memoria Compact Flash, ricaricandola modificata sullo strumento, oppure in modalità Real Time (On-Line) utlizzando una delle modalità di comunicazione che il programma prevede.

**Real-Time Viewer (Visualizzatore Real Time):** Questa modalità permette la ricezione e la visualizzazione sul PC dei dati misurati dallo strumento in tempo reale. Dopo aver impostato il nome del nuovo progetto in **Real-time Viewer**, cliccate l'icona "**Configuration Data**" ed eseguite la configurazione sul PC per questa modalità tempo reale.

Quando lo strumento è in comunicazione con un PC via Ethernet o RS-232/422/485, il Software VR18CR-SWT1-PRO è in grado di monitorare I dati misurati "Ricevuti" dallo strumento in tempo reale.

I dati misurati in tempo reale possono essere visualizzati sia in formato digitale che negli altri formati disponibili, tipici dello strumento, come: Trend, Bar, e viene inoltre mostrata anche la barra degli **Event/Allarm** 

**Historical Viewer (Visualizzazione Storica):** In questa modalità il PC riceve e mostra I dati storici memorizzati dallo strumento. Dopo aver creato un nuovo progetto inserendo il nome che intendete attribuirgli nell'apposita finestra, nell' **Historical Viewer**, cliccate sull' icona "**Receive configuration**" per scaricare la configurazione dallo strumento, quindi confermate per ricevere i dati storici misurati dallo strumento in modo da poter vedere i Trend storici.

Per controllare in dettaglio i trend delle variabili acquisite dallo strumento, utilizzare i comandi **Zoom in, Zoom out** e **Scroll**, oppure selezionate **Event/Alarm List** per vedere gli Eventi e/o gli Allarmi.

Mentre cliccate due volte sulla barra dell'allarme per vedere i trend in uno specifico momento.

Infine utilizzate l'icona "**Export data in Excel**" per esportare sul PC i dati misurati in formato MS Excel.

## **Note:**

- Ethernet è l'opzione di comunicazione Standard del VR18CR. Per poter utilizzare la connessione Ethernet è necessario ordinare il software opzionale VR18CR-SWT1-PRO
- Per installare e configurare il programma VR18CR-SWT1-PRO è necessario conoscere ed inserire l'indirizzo IP dello strumento. L'indirizzo IP può essere verificato nel sotto menù **System Info** (Paragrafo 4.6) nel menù **Configuration**.
- La configurazione per il Real Time Viewer è impostata per il PC. ed è diversa dalla configurazione del visualizzatore storico che è la stessa dello strumento.

## **5.6 – Come Usare il Software**

Dopo aver installato sul PC il programma base VR18CR-SWT1-LT, l'utente può trovare le due parti del programma: **Configuration** e **Historical Viewer**. Mentre la versione professionale del programma: VR18CR-SWT1-PRO, è diviso in tre parti: **Configuration**, **Real-time Viewer**, **Historical Viewer**.

**Configuration:** Entrare in **Configuration**, cliccare sull'icona New **per aprire un nuovo progetto (Project)**, inserire nella finestra il nome che volete dare a questo progetto, (Questo nome verrà utilizzato per salvare il file), quindi selezionare dal menù con quale modalità volete scaricare i Dati, ossia CF (Compact Flash), Ethernet, oppure RS232-485. a. Per la CF (Compact Flash), cliccare sull'icona File **cancele (compact Flash)**, e selezionare il Flle Path della CF Card. A questo puinto apparirà la seguente domanda: **Do you want to receive configuration data now?** (Vuoi ricevere i dati di configurazione adesso?) Chiaramente prima di questa operazione l'operatore deve avere precedentemente provveduto a salvare dallo strumento alla Compact Flash, sia la configurazione con il comando **Save** e dopo i dati con il tasto **Dump** , poi deve essere inserita la Compact Flash nel lettore di Compact Floash connesso al PC. Dopo la conferma il PC riceverà la configurazione dello strumento (Necessaria per poter visualizzare correttamente i dati) dalla Compact Flash card. nella tavola di Configurazione, l'operatore può rivedere la configurazione dello strumento cliccando sulle seguenti Icone: Per i canali **Channel** , per il **Display** , per i **Tools** , per **Instrument** e per **System Information** . Questa configurazione è fondamentale per la visualizzazione corretta del **Historical Viewer** per poter leggere i dati storici ed i Trend. Se necessario, l'operatore può modificare la configurazione tramite il PC e poi Spedirla **ED** alla Compact Flash, per poi ricaricarla sullo strumento mediante il comando **Load**, ogni volta che la configurazione dello strumento viene modificata, il PC la può ricevere nuovamente tramite la Compact Flash Card. b. Per la modalità Real Time **Ethernet**, cliccare l'icona File , quindi digitare l'indirizzo IP dello strumento, a questo punto apparirà la seguente domanda : **Do you want to receive configuration data now?** (Vuoi ricevere i dati di configurazione adesso?) dopo aver confermato, il PC riceverà tutta la configurazione dello strumento direttamente tramite la porta di comunicazione. nella tavola di configurazione, l'utilizzatore può rivedere tutta la configurazione dello strumento

semplicemente cliccando sulle seguenti Icone: Per i canali Channel , per il Display  $\boxed{H}$ , per i Tools **Instrument** ed infine per il **System Information** Sys, se lo desidera, l'operatore tramite PC può apportare anche

delle modifiche alla configurazione ed inviare la configurazione direttamente allo strumento. Anche in questo caso, il Software utilizza il file di configurazione dello strumenton per poter visualizzare corettamnente i dati ed i Trend.

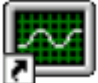

**Historical Viewer:** Mediante questa Icona si entra nell visualizzatore Storico (**Historical Viewer**), aprire un nuovo progetto come già descritto sopra.

Cliccare l'icona **Import Measured Data** per permettere al PC di importare i dati misurati dalla Compact Flash oppure tramite la connessione diretta via Ethernet, dopo questa procedura d'importazione dati verranno visualizzati sui Trend.

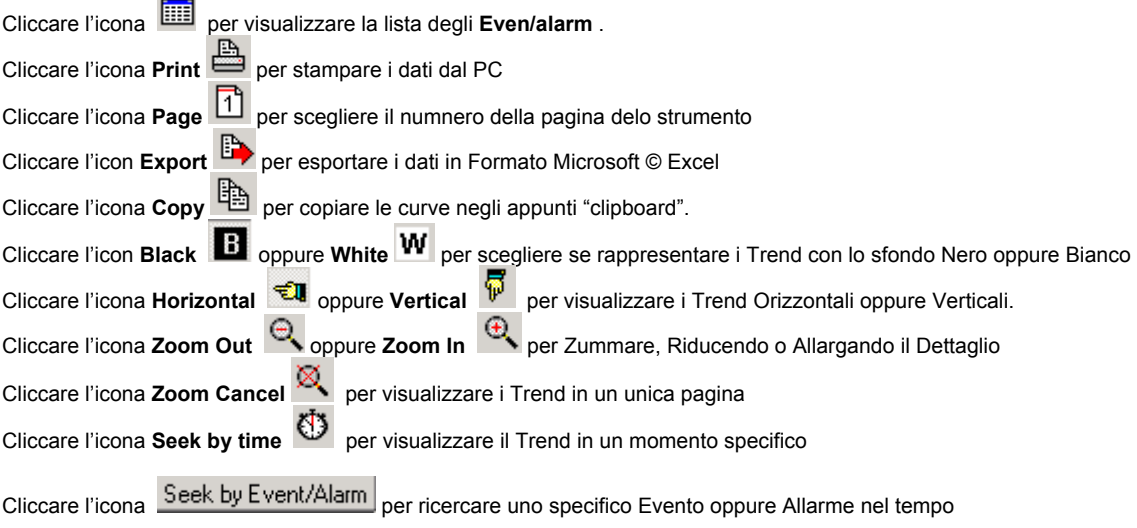

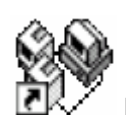

**Real-time Viewer:** Mediante questa Icnona si entra nella modalità di visualizzazione Real

## **Time (On-Line)**

Cliccate l'icona **New complette un nuovo progetto**, digitate il nome che si intende dare al nuovo progetto, poi digitate l'indirizzo IP dello strumento connesso. Se gli strumenti sono più di uno, digitate i loro indirizzi IP e premete il tasto + per inserirli tutti nella lista IP, Il PC automaticamente riceverà la nuova configurazione dal registratore.

Per il monitoraggio in Real Time, l'utente potrebbe utilizzare la configurazione originale senza fare cambiamenti, solo se necessario l'utente potrà cambiare le seguenti configurazioni: **Tag name**, **Log speed**, **Log method**, **Unit** e **Alarm in active color**. Le altre opzioni nei colori inattivi possono non essere modificate. I dati in tempo reale sono visualizzai nei seguenti quattro formati, **Digital, Bar**, **Trend** e **Allarm List.** 

Cliccare l'icona  $\frac{|\mathbf{x}|}{|\mathbf{x}|}$  per visualizzare i dati acquisiti e memorizzati in formato Trend

Cliccare l'icona **del** per visualizzare i dati real Time in **Cascade mode**.

Cliccare l'icona per silenziare il **Buzzer** sonoro di segnalazione degli Allarmi, cliccare di nuovo per abilitarlo nuovamente

La configurazione del visualizzatore in tempo reale potrebbe essere oppure non essere coerente con la configurazione del visualizzatore storico

# **6 – Pacchetto Matematico - Math**

Se l'utente ha acquistato il Firmware Evoluto con l'opzione Math, lo strumento metterà a disposizone le seguenti funzioni matematiche nel modo **Channel** della **Configurazione**. L'equazione viene impiegata per produrre variabili derivate con l'utilizzo dei dati misurati o dei dati calcolati come variabili. I risultati di **Math** possono essere mostrati ed memorizzati. Le espressioni/equazioni di Math possono essere digitate in massimo 36 caratteri.

## **6.1 - Math Simboli Espressioni & Esempi**

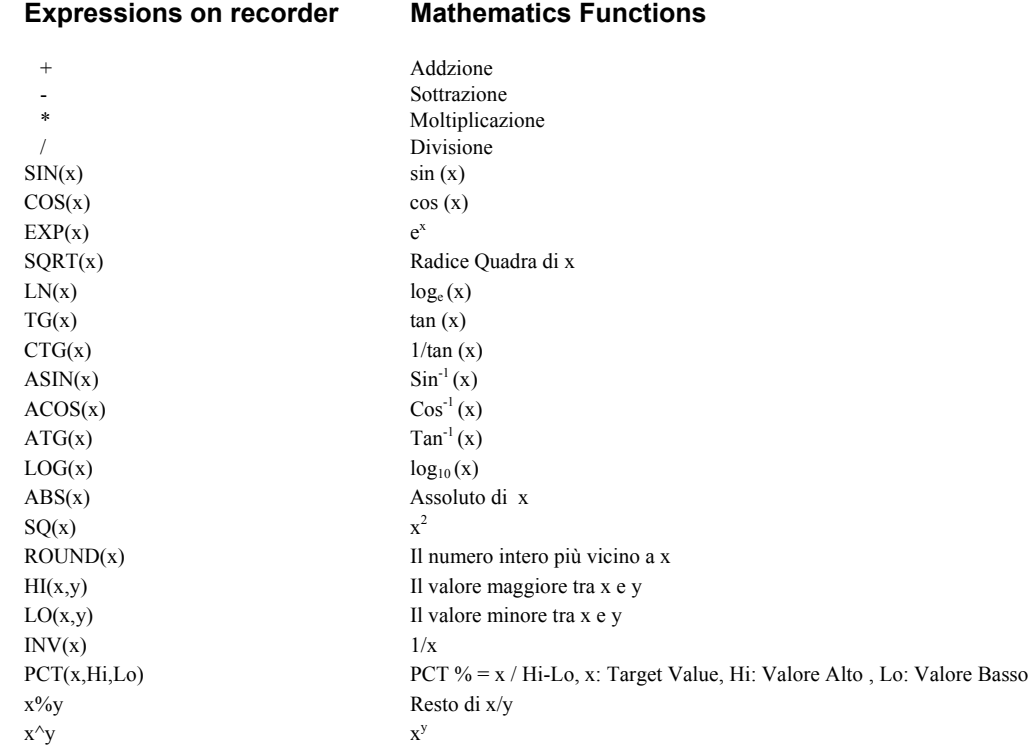

**Un Esempio di Utilizzo del Pacchetto Matematico Math** 

Tre **AI** (Analogic Imput) ed un canale virtuale matematico "**Math**", Impostare il canale virtuale **Math** solo dopo aver impostato i 3 canali **AI** d'ingresso analogici .

In configurazione **Channel** come da paragrafo 4.1 Channel, premete il tasto **Math** per entrare nel canale **Math,** quindi definire il nome, la descrizione, ed abilitare il tipo, definire la velocità di registrazione, il metodo di registrazione, quindi impostare l' espressione/equazione matematica nell'apposita finestra premendo **Enter**, adesso selezionate **Display** come da **Paragrafo 4.2 Display**, definite il modo, la direzione del Trend ed il colore di sfondo, se le penne 1,2,3, sono state già utilizzate per i tre ingressi analogici, allore selezionate la penna 4 per essere utilizzata con il canale virtuale **Math**, fate questo premendo il tasto **Enter** nella colonna **Channel** spostandosi con le frecce alla penna 4, quindi premendo **Enter** selezionate **MATH1** dal menù di scelta per attribuire a questa penna questo canale virtuale, definite il colore, la larghezza del **Trend**, il valore **DisplayHi** e **DisplayLo,** quindi premete il tasto **Back** due volte per ritornare alla schermata iniziale, tutte le configurazioni verranno memorizzate, e il canale virtuale **Math** inizia a lavorare visualizzando il risultato della formula che avete configurato.

#### *7 – Termini di Garanzia :*

Lo strumento è coperto da garanzia da difetti di produzione per 12 mesi dalla data di vendita , non sono coperti da garanzia materiali di consumo, batterie,<br>memorie, e difetti generati da cattivo utilizzo – per ulteriori d

8 — Private Label Program per Rivenditori :<br>Il programma è già attivo con numerosi clienti rivenditori internazionali , dietro richiesta è possbile personalizzare il prodotto con il marchio del cliente,<br>garantendo un servi

**Per accedere a questo programma e necessario l'oridne di una minima quantità di strumenti ed il supporto dei costi impianti della personalizzzione.** 

 **Se siete interessati a questo programma, e per ulteriori informazioni contattate il Nostro servizio Commerciale.** 

## *9 – VR18CR Codice Semplificato Completo per l'Ordine:*

## **VR18CR –** □□□□ **–** □□□ **–** □□□

## **1 2 3 4 – 5 6 7 – 8 9 10**

# **1 Power (Alimentazione)**  4: 90-250 VAC, 47-63 Hz

- 6: 11-18 VDC
- 7: 18-36 VDC
- 9: Speciale a Richiesta

# **2 Analog Input Card (Schede d'ingresso analogico)**

- 0: nessuno<br>1: 1 channe
- 1:  $1$  channel<br>2:  $2$  channel<br>3:  $3$  channel
- 2: 2 channel 3: 3 channel
- 4: 4 channel
- 5: 5 channel<br>6: 6 channel
- 6: 6 channel<br>A: 9 channel<br>B: 12 channel A: 9 channel
- B: 12 channel<br>C: 15 channel
- 15 channel D: 18 channel

## **3 Digital Input Card (Schede d'Ingresso Digitale)**

- 
- 0: nessuno<br>1: 6 channe<br>2: 12 channe 6 channel 2: 12 channel (2 x 6 Inputs Card)

#### **4 Digital Output Card (Schede d'Uscita a Relè)**

- 0: nessuno<br>1: 6 relay
- 1: 6 relay 2: 12 relay (2 x 6 inputs Card)

#### **5 Communication (Comunicazione)**

- 
- 0: Standard Ethernet interface 1: RS-232/422/485 + Ethernet interface 1: RS-232/4<br>9: Speciale
- 

#### **6 PC Software**

- 1: Low Cost software VR18CR-SWT1-LT for non-communication application<br>2: Extensive software VR18CR-SWT1-PRO for communication of RS-232/42
- 2: Extensive software VR18CR-SWT1-PRO for communication of RS-232/422/485 or Ethernet

**7 Firmware**<br>0: Strumento Bas<br>1: Con Firmware 0: Strumento Base 1: Con Firmware Evoluto dotato di Pacchetto Matematico, Counter & Totalizer

## **8 Storage Media**

- 
- 1: 16MB Compact Flash card ( CF ) 2: 64 MB CF card
- 3: 128 MB CF card
- X: Altre Opzioni Speciali

#### **9 Case/Mounting (Tipo di installazione)**

- 1: Standard Montaggio a Pannello 2: Bench top / Acessorio per rendere lo strumento trasportabile
- 

#### **10 Special Option:**

- 
- 0: none 1: 24VDC Alimnetaizone Ausiliaria Trasmetitori esterni ( Per 6 canali )
- X: Altre Opzioni Speciali

# *10 – Come Ordinare Strumento & Accessori (Codici Analitici):*

#### *Strumento:*

**Strumento Base : Mod. VR18CR-A – Strumento Base Senza Opzioni e Schede Addizionali – Art. 5A222 Alimentazione 90..250 Vac – 47..63 Hz (Standard)** 

#### **Firmware Evoluto Opzionale:**

**Mod. VR18CR-MAT – Pacchetto Matematico + Counter + Totalizer – Art. 5A231 Nota: Questa opzione deve essere acquistata contestualmente allo strumento base, non è possibile addizionarla successivamente** 

**Altre Opzioni dello strumento Base : VR18CR-P2 – 11..18 Vdc Special Power Supply – Art. 5A226 VR18CR-P3 – 18..36 Vdc Special Power Supply – Art. 5A494 VR18CR-PX – Special Power Supply on Demand – Art. 5A495 Nota: Queste opzioni devono essere acquistate contestualmente allo strumento base, non è possibile addizionarle successivamente** 

**VR18CR-AP1 – 24 Vdc Alimentazione ausiliaria per Trasmettitori Esterni – Art.5A499 Nota: Queste opzioni devono essere acquistate contestualmente allo strumento base, non è possibile addizionarle successivamente** 

#### *Opzioni di Configurazione Hardware & Firmware:*

**I/O Card: Mod. VR18CR-1AI – 1CH Card No. 1 Ingresso Analogico Universale – Art. 5A223 Mod. VR18CR-2AI – 2CH Card No. 2 Ingressi Analogico Universale – Art. 5A228 Mod. VR18CR-3AI – 3CH Card No. 3 Ingressi Analogici Universali – Art. 5A224** 

**Mod. VR18CR-6DI – 6CH Digital Input – Art. 5A229** 

**Mod. VR18CR-6RL – 6 Relay Output Card – Art. 5A230** 

**Comunicazione: Mod. VR18CR-ETH – Ethernet Lan Port 10 Base T (IEE 802.3 Protocol) – Art. 5A239 Mod. VR18CR-LR2 – RS232-422-485 Serial Port (Modbus Protocol) – Art. 5A227 Nota: Queste opzioni devono essere acquistate contestualmente allo strumento base, non è possibile addizionarle successivamente** 

**Utility Software Opzionale:**

**Mod. VR18CR-SWT1-LT – Datas Analysis Software OFF-Line – Art.5A498 Note: Questa Versione non supporta la comunicazione Real-Time con Lan – RS232-422-485 Mentre supporta il trasferimento Off-Line con la Compact Flash Memory Card** 

**Mod. VR18CR-SWT1-PRO – Datas Analysis Software OFF-Line + On-Line – Art. 5A443 Note: Questa Versione supporta la comunicazione Real-Time con Lan – RS232-422-485 E supporta anche il trasferimento Off-Line con la Compact Flash Memory Card** 

#### *Accessori & RIcambi :*

**Mod. VR18CR-IP – IP65 Mounting KIT – Art. 5A240 Mod. VR18CR-BT – Kit Maniglia per la trasformazione Trasportabile dello Strumento – Art. 5A500** 

**Mod. 16 MB Compact Flash Memory – Art.7554 Mod. 64 MB Compact Flash Memory – Art. 7555 Mod. 128 MB Compact Flash Memory – Art. 7556** 

**Manuali:** 

**Mod. VR18CR-UK-M1 – Manuale Operativo Completo in Inglese (Versione Stampata) – Art. 5A501 Mod. VR18CR-IT-M1 – Manuale Operativo Completo in Italiano (Versione Stampata) – Art. 5A502** 

## **Notes:**

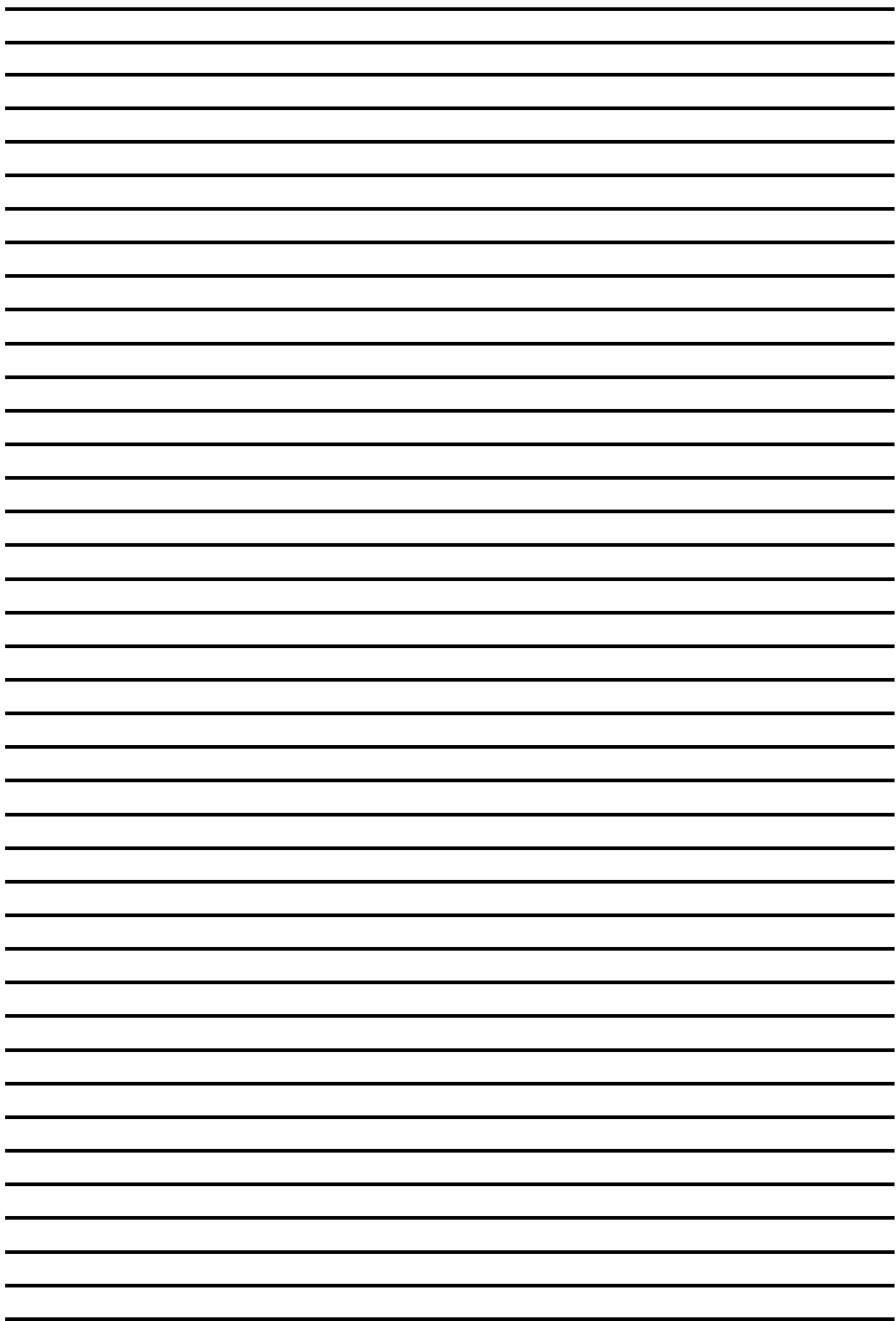

# **Instrument Configuration Card:**

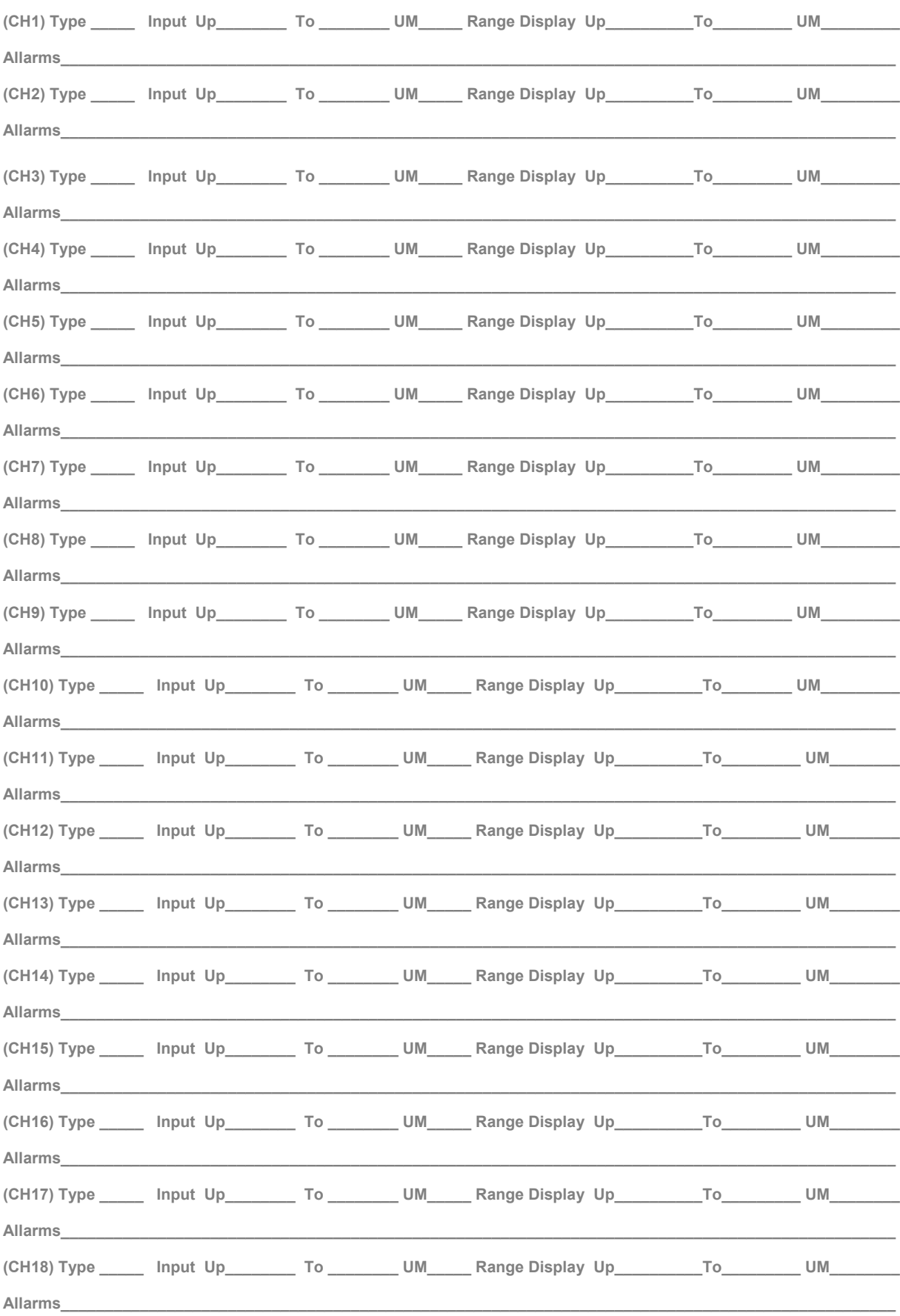

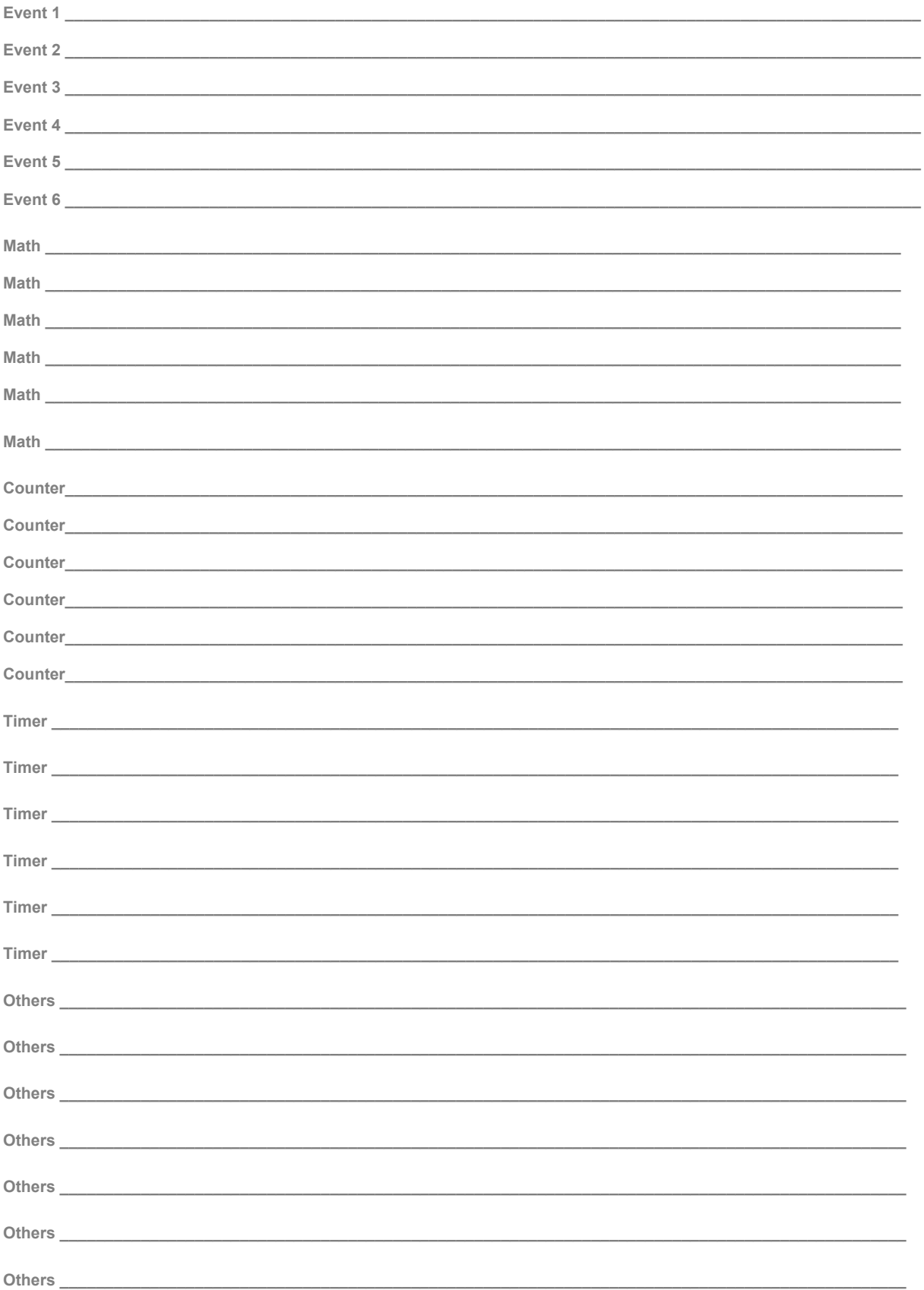

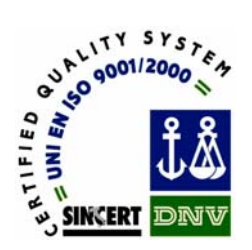

# *CEAM Control Equipment srl*

**Headquarters: Via Val D'Orme No. 291 50053 Empoli (Firenze) Italy** 

**Tel. (+39) 0571 924082 - Fax. (+39) 0571 924505** 

## **Internet:**

**Generic internet website: www.ceamgroup.it – www.ceamgroup.com Specific Department website: www.ceamcontrolequipment.it Technics Website: www.ceamsupport.it** 

## *E.mail service index:*

**General information: info@ceamgroup.it Sales service Assistance: service@ceamgroup.it Technical Service: lab@ceamgroup.it Software Service: software@ceamgroup.it Calibration service: metrologic@ceamgroup.it Shipping service: logistic@ceamgroup.it** 

*Your Local Reseller:*